# **Oracle Banking Digital Experience**

**Retail Credit Cards User Manual Release 16.1.0.0.0**

**Part No. E71761-01**

**March 2016**

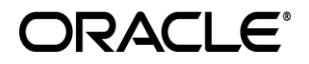

Retail Credit Cards User Manual March 2016

Oracle Financial Services Software Limited Oracle Park Off Western Express Highway Goregaon (East) Mumbai, Maharashtra 400 063 India Worldwide Inquiries: Phone: +91 22 6718 3000 Fax:+91 22 6718 3001 www.oracle.com/financialservices/

Copyright © 2008, 2016, Oracle and/or its affiliates. All rights reserved.

Oracle and Java are registered trademarks of Oracle and/or its affiliates. Other names may be trademarks of their respective owners.

U.S. GOVERNMENT END USERS: Oracle programs, including any operating system, integrated software, any programs installed on the hardware, and/or documentation, delivered to U.S. Government end users are "commercial computer software" pursuant to the applicable Federal Acquisition Regulation and agency-specific supplemental regulations. As such, use, duplication, disclosure, modification, and adaptation of the programs, including any operating system, integrated software, any programs installed on the hardware, and/or documentation, shall be subject to license terms and license restrictions applicable to the programs. No other rights are granted to the U.S. Government.

This software or hardware is developed for general use in a variety of information management applications. It is not developed or intended for use in any inherently dangerous applications, including applications that may create a risk of personal injury. If you use this software or hardware in dangerous applications, then you shall be responsible to take all appropriate failsafe, backup, redundancy, and other measures to ensure its safe use. Oracle Corporation and its affiliates disclaim any liability for any damages caused by use of this software or hardware in dangerous applications.

This software and related documentation are provided under a license agreement containing restrictions on use and disclosure and are protected by intellectual property laws. Except as expressly permitted in your license agreement or allowed by law, you may not use, copy, reproduce, translate, broadcast, modify, license, transmit, distribute, exhibit, perform, publish or display any part, in any form, or by any means. Reverse engineering, disassembly, or decompilation of this software, unless required by law for interoperability, is prohibited.

The information contained herein is subject to change without notice and is not warranted to be error-free. If you find any errors, please report them to us in writing.

This software or hardware and documentation may provide access to or information on content, products and services from third parties. Oracle Corporation and its affiliates are not responsible for and expressly disclaim all warranties of any kind with respect to third-party content, products, and services. Oracle Corporation and its affiliates will not be responsible for any loss, costs, or damages incurred due to your access to or use of third-party content, products, or services.

# **Table of Contents**

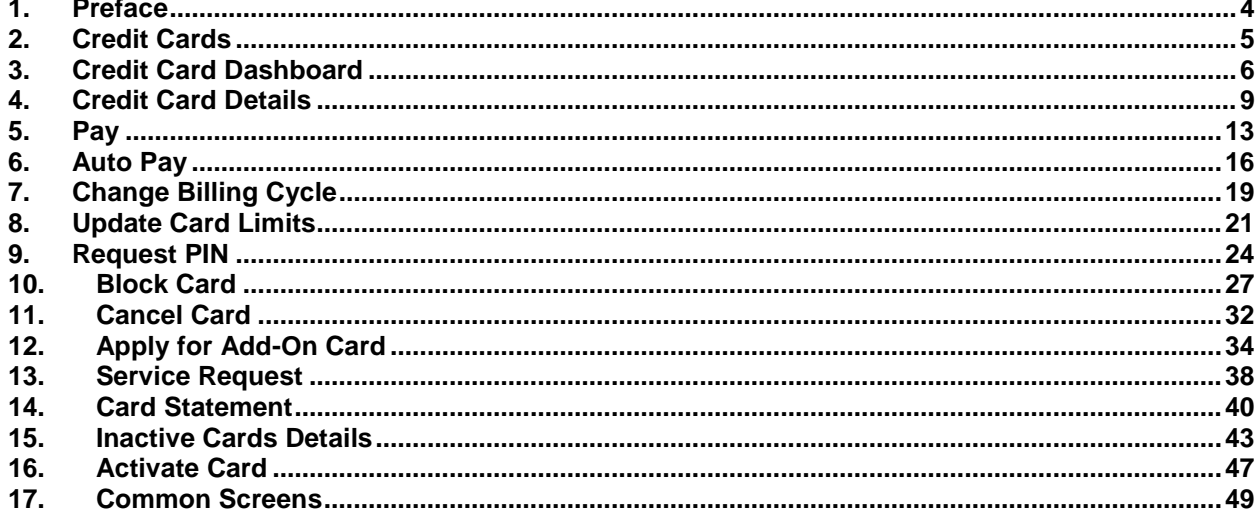

## <span id="page-3-0"></span>**1. Preface**

## **1.1 Intended Audience**

This document is intended for the following audience*:*

- **Customers**
- **Partners**

## **1.2 Documentation Accessibility**

For information about Oracle's commitment to accessibility, visit the Oracle Accessibility Program website at [http://www.oracle.com/pls/topic/lookup?ctx=acc&id=docacc.](http://www.oracle.com/pls/topic/lookup?ctx=acc&id=docacc)

## **1.3 Access to Oracle Support**

Oracle customers have access to electronic support through My Oracle Support. For information, visit

<http://www.oracle.com/pls/topic/lookup?ctx=acc&id=info>or visit

<http://www.oracle.com/pls/topic/lookup?ctx=acc&id=trs> if you are hearing impaired.

## **1.4 Structure**

This manual is organized into the following categories:

*Preface* gives information on the intended audience. It also describes the overall structure of the User Manual.

The subsequent chapters provide information on transactions covered in the User Manual.

Each transaction is explained in the following manner:

- Introduction to the transaction
- Screenshots of the transaction

The images of screens used in this user manual are for illustrative purpose only, to provide improved understanding of the functionality; actual screens that appear in the application may vary based on selected browser and theme.

 Procedure containing steps to complete the transaction- The mandatory and conditional fields of the transaction are explained in the procedure.

If a transaction contains multiple procedures, each procedure is explained. If some functionality is present in many transactions, this functionality is explained separately.

## **1.5 Related Information Sources**

For more information on Oracle Banking Digital Experience Release 16.1.0.0.0, refer to the following documents:

- Oracle Banking Digital Experience Licensing Guide
- Oracle Banking Digital Experience Installation Manuals

## <span id="page-4-0"></span>**2. Credit Cards**

A credit card is a payment card used to pay for goods and services availed by the card holder. Credit card helps customer to pay in the future for the services / goods availed at real time.

Most of the retail banking customer owns a credit card and makes use of it either in stores at POS terminal or for doing online transactions. Application helps customers to manage cards effectively and efficiently.

Application provides a complete view of the credit card(s) for active as well as inactive cards. Customer can perform most of the transactions applicable in a credit card life cycle..

# <span id="page-5-0"></span>**3. Credit Card Dashboard**

Application dashboard for credit cards gives a holistic view of all credit cards. Credit card dashboard helps customers to access any of the credit card feature start from applying for a new card till viewing of inactive card details.

Dashboard provides the below options;

- Summary of the total credit limit versus the total available limit helps understand the credit position of the customer.
- Active credit cards give a brief information on the current outstanding amount and the payment due date of the respective card.
- Customer can also access Add-on cards to view the details and pay bills.
- Latest transactions performed on the credit card can be viewed under the mini statement on the dashboard. The customer can also view last four transactions of any other card from the mini statement. Option to view the detailed statement is also supported in dashboard.
- Customer can track and view any service request raised for a credit card.
- All inactive cards can be viewed for further actions to be performed.
- Customer is able to view exciting offers on the dashboard.

#### **Click on individual section to view in detail.**

#### $\bullet$  $\bullet$ **Credit Cards SUMMARY Jason Wills MINI STATEMENT Gold Credit Card** 10 Credit Cards 624700 \*\*\*\*\*\* 0010 Amount due on - 05 Jun 2015 27 Jun 2015 FlipKart A\$5,000.00 A\$9,000.00 Dr **MORE DETAILS** → ADD ON Lilly Wills **Gold Credit Card** otal Available Credit  $0011$ 624700\* **SERVICE REQUEST** £879,000.00 **Total Credit Lim** UE D Amount due on - 05 Jun 2015 21 Pending £1,510,000.00 A\$5,000.00 **VIEW ALL** → ADDON **Richard Wills Gold Credit Card** 624700 0012 Amount due on - 05 Jun 2015 A\$5,000.00 **INACTIVE CARDS** 6 Cards  $\rightarrow$ VIEW ALL

#### **Dashboard**

## **Dashboard Overview**

#### **Summary**

This section displays the analysis of all credit card accounts held by the customer. It provides the **Total Credit Limit** and **Total Available Limit** for the all credit cards mapped to the customer. It includes details like:

- Total Credit Limit: Sum of outstanding amount of all credit cards mapped to the user
- Available Credit: Outstanding amount for the credit cards mapped to the user

## **Account Card (Primary / Add-on )**

This section displays all the related information about the credit card. It includes details like:

- Embossed Name : Name as embossed on the credit card
- Card Product: Name of the card product.
- Card Number: Card number in masked format
- Amount due on: Payment due date for credit card bill. This field is enabled only for Primary cards.
- Outstanding Balance: Outstanding balance on the credit card.

Click on card to view the respective card details.

## **Inactive Cards**

This section displays the count of all the inactive cards. Click **View All** to view all inactive cards.

## **Mini Statement**

This section displays the last few transactions on credit cards linked to the customer.

The customer is allowed select credit card whose statement he wishes to view.

Each transaction in mini statement includes:

- Card Number: Card number in masked format
- Date of Transaction
- Description of transaction
- Amount along with debit or credit indication

Click **More Details** to view all transactions in the selected credit card account along with details.

## **Service Request**

Displays the count of pending service requests. Click **View All** to view all initiated service requests raised by the user.

# <span id="page-8-0"></span>**4. Credit Card Details**

The credit card details screen provides information like Account details, Billing details, Limits and Rewards details of the selected card along with transactions links to access credit card features. Following are the categories displayed in details:

- **Customer Name and Card Number**
- **Billing:** It includes the basic information about the Total due, Minimum Due, Unbilled Amount, Billing Cycle, and Due Date etc.
- **Limits and Rewards:** It includes information like Available Credit /Cash, Total Credit/ Cash and Reward Points etc.
- **Validity:** card validity period

### **How to reach here:**

*Credit Card Dashboard > Account Card > Credit Card Details* 

### **Credit Card Details**

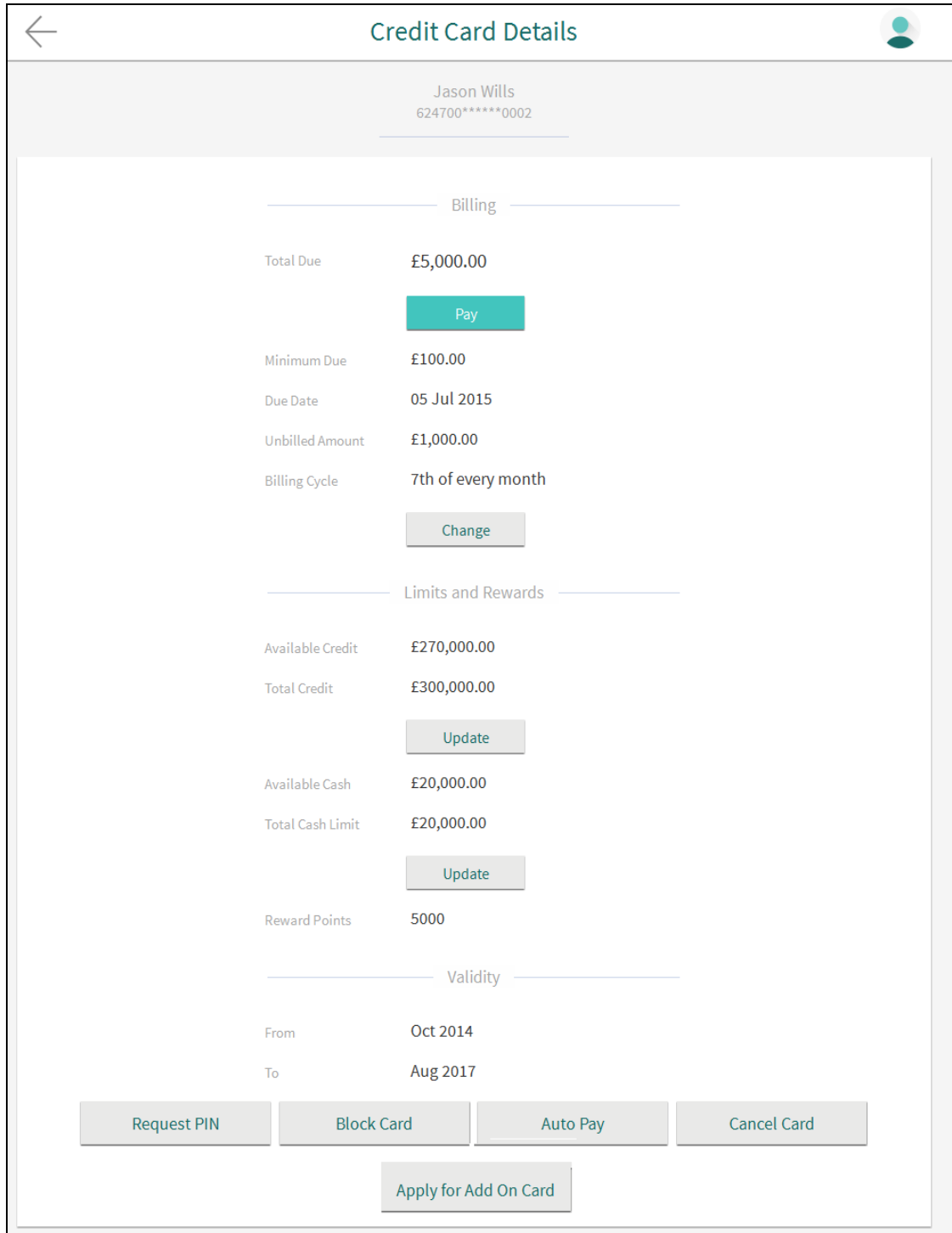

## **Field Description**

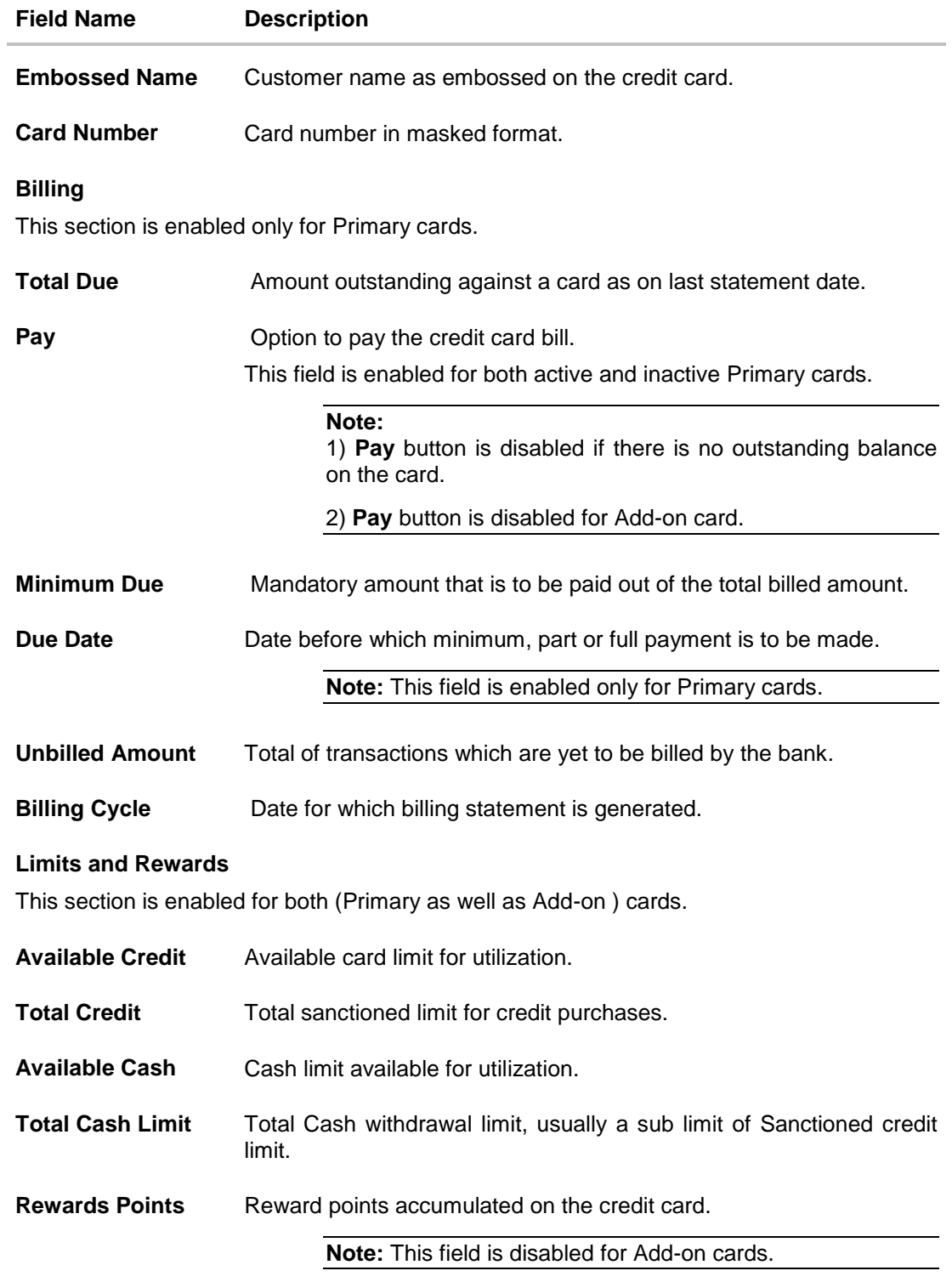

## **Validity**

This section is enabled for both (Primary as well as Add-on) cards.

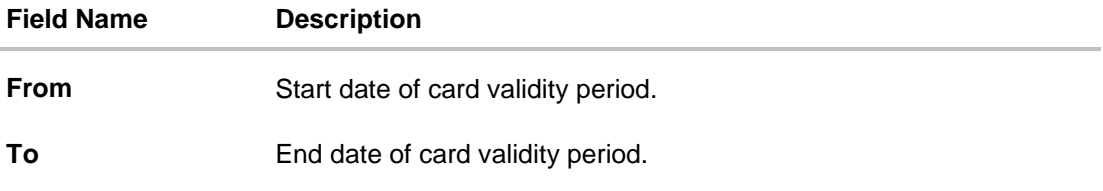

#### **Note:**

Primary user can transact **Block Card, Request PIN**, **Cancel Card, Update Card Limits** options on Primary and Add-on cards.

Whereas Add-on user can transact **Block Card, Request Statement, Cancel Card,** and **Request PIN** options on Add-on cards.

You can also perform following account related transactions:

- To pay the credit card bill, click **Pay**.
- To change the Bill cycle, click **Change**.
- To update Credit & Cash Limit, click **Update Limit**.
- To request for credit card pin, click **Request PIN**.
- To block credit card, click **Block Card**.
- To set auto pay for the credit card, click **Auto Pay**.

**Note:** This feature is available if customer has opted for auto payment facility.

- To cancel card, click **Cancel Card**
- To apply for Add-on card, click **Apply for Add-on card**.

## **FAQs**

#### **Can I redeem my reward points once my card is closed?**

No, you cannot redeem your reward points after the closure of your card account. You will need to redeem your credit card reward points while the credit card is active.

#### **How can I check my credit card account balance?**

A credit card detail provides a summary of your current account status, including outstanding balance, available credit limit and information on when your next payment is due.

## <span id="page-12-0"></span>**5. Pay**

With application customer can pay credit card bill while viewing the credit card details. The customer now has the easy of paying the credit card payment in just two clicks.

The customer can either opt for complete outstanding payment, or minimum amount to be paid or specify a particular amount to be paid against the card payment. All linked source account will be available for the customer to select for making the payment. Selecting a source account also reflects the balance of the selected account better management of funds.

#### **How to reach here:**

*Credit Card Dashboard > Account Card > Credit Card Details > Pay*

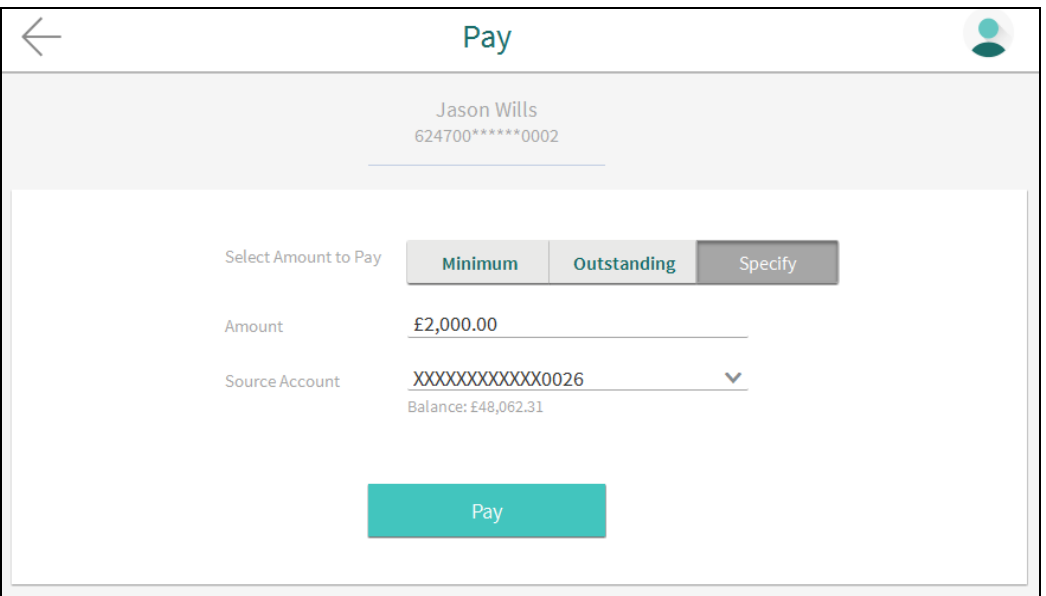

#### **Credit Card Payment**

#### **Field Description**

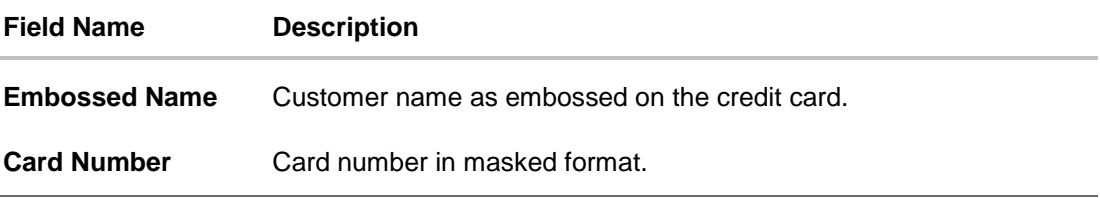

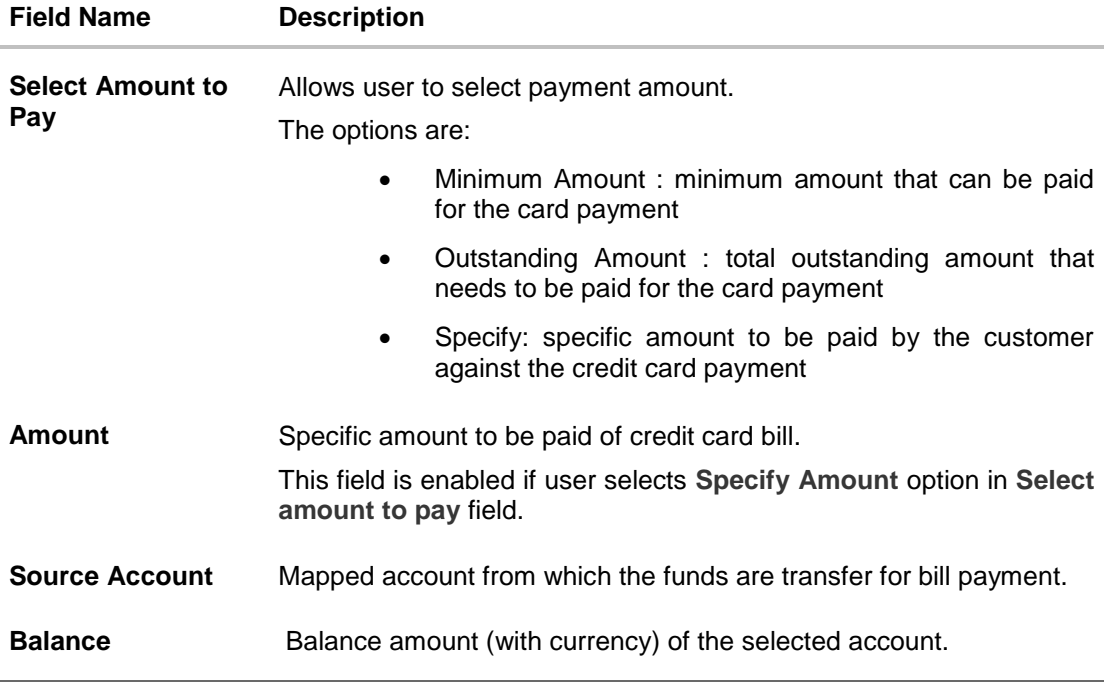

#### **To make credit card payment:**

- 1. In the **Select amount to Pay** field, select the appropriate Payment type.
	- a. If you select the **Specify** option in **Select amount to Pay** field:
		- i. In the **Amount** field, enter the amount to be paid.
		- ii. From the **Source Account** list, select appropriate account number.
	- b. If you select the **Minimum Amount** or **Outstanding Amount** options in **Select amount to Pay** field:
		- The respective amount that can be paid for bill payment appears.
		- iii. From the **Source Account** list, select appropriate account number.
- 2. To pay the bill, click **Pay**.
- 3. The **Review** screen appears. Verify the details, and click **Confirm**. OR

Click **Cancel** to cancel the transaction.

4. The success message appears, along with the service request number. Click **Done** to complete the transaction.

## **FAQs**

#### **What happens if customer pays more than the total amount due?**

The excess amount shows up in your monthly statement as a credit balance and is adjusted against future purchases.

**The bill / Statement indicate 'Minimum Amount Due' and 'Total Amount Due'. What is amount required to be paid by me?**

The amount indicated as 'Total Amount Due' is required to be paid by the 'payment due' date. In case this is not done, interest will be charged on the outstanding balance and on any new transaction undertaken from the date of the transaction till such time that the past dues are paid in full.

In case the 'Minimum Amount Due' is paid, no late payment fee will be charged. However, interest will be charged on the balance outstanding amount due after the due date for payment. Interest will also be levied on all cash advances from the date of the transaction until the date of payment.

## <span id="page-15-0"></span>**6. Auto Pay**

Missing a credit card payment or not having time bandwidth to make the payment is common. Penalties and extra charges are bound to come, if a customer fails to make credit card payment.

To avoid such situation, application supports auto pay. Auto pay enables customer to set payment instruction for a particular credit card payment. With this feature, a customer can set the payment amount either to the Total outstanding amount or Minimum due and the source account to be used to for making the payment.

The Auto pay instruction is executed as per the credit card bill cycle for the selected card.

This option also allows you to de- register the Autopay facility.

**Note:**

1) The option Setup/ Update Auto Repayment Instruction is not available for Add-on cards.

2) You cannot update the auto payment instruction if the previous request is in open status or if the card status is de-active.

#### **How to reach here:**

*Credit Card Dashboard > Account Card > Credit Card Details > AutoPay*

#### **To update and de register the Auto Pay instruction for the Credit Card:**

#### **Automatic Pay Register**

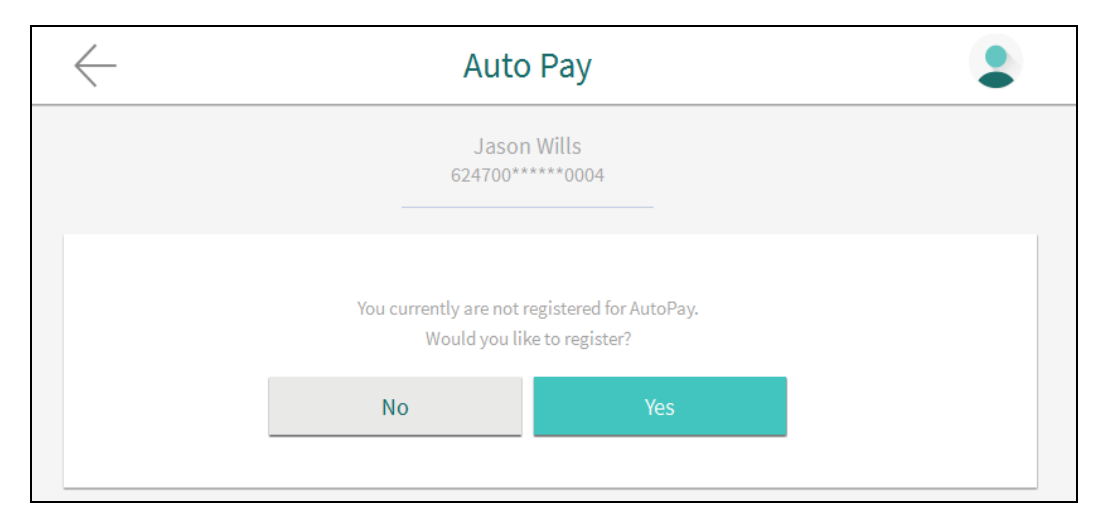

#### **Field Description**

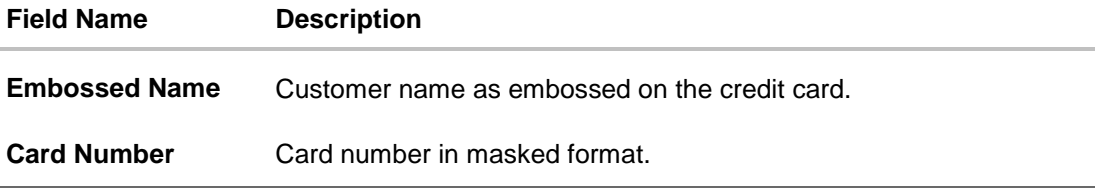

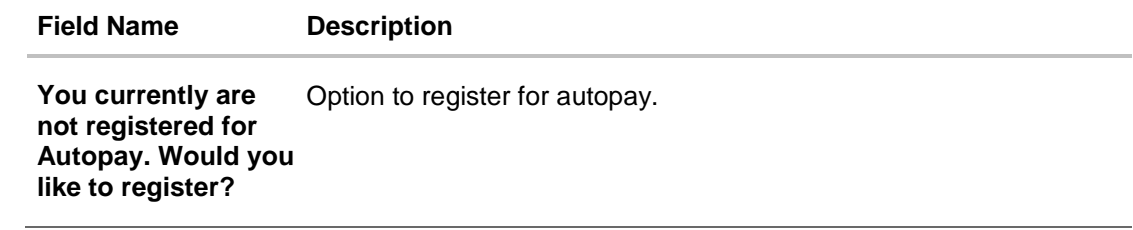

1. The confirmation to register for AutoPay instruction appears. Click No to cancel the transaction OR

Click **Yes** to set the Auto Pay instruction.

### **AutoPay**

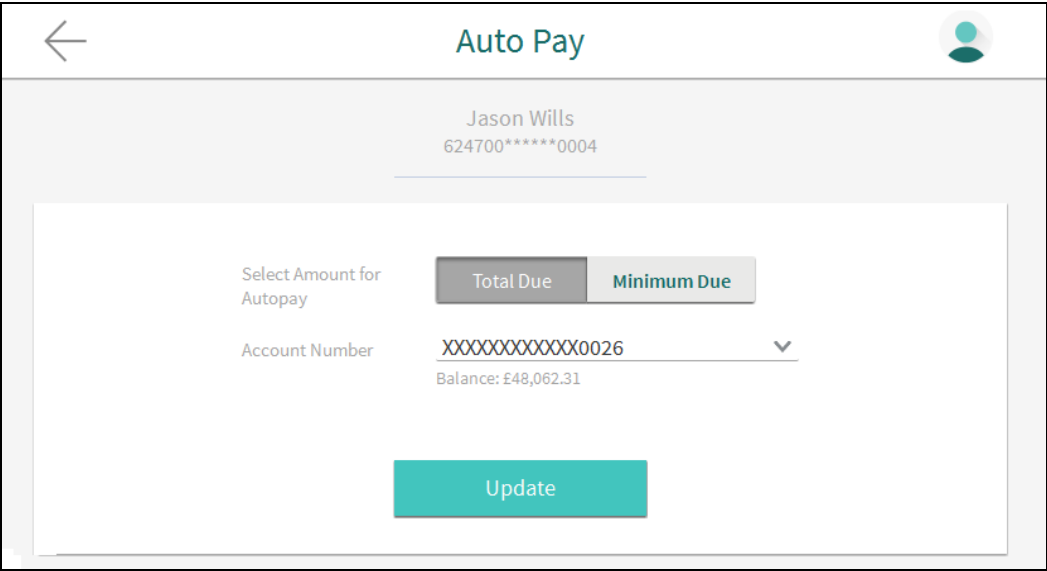

#### **Field Description**

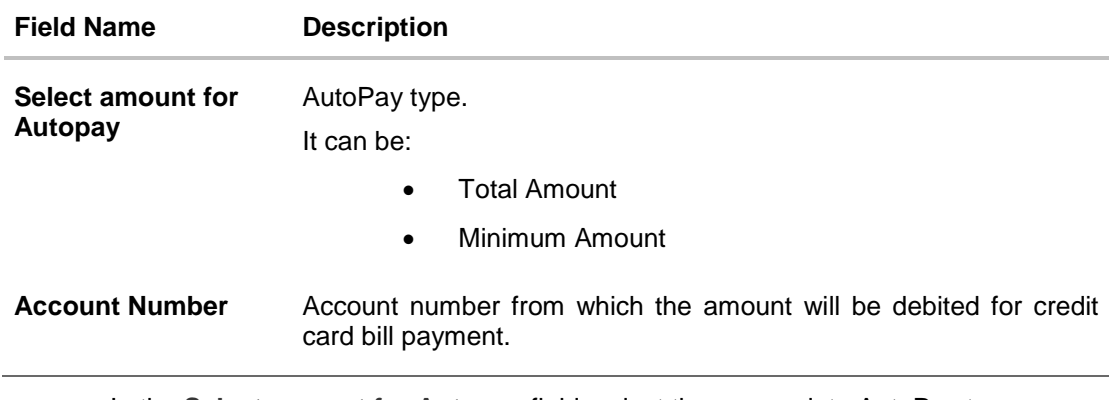

- a. In the **Select amount for Autopay** field, select the appropriate AutoPay type.
- b. From the **Account Number** list, select appropriate account number.
- c. To update the Auto Pay Instruction, click **Update**. OR To de-register the Auto Pay Instruction, click **Deregister**.

User Manual Oracle Banking Digital Experience Retail Credit Cards 17

#### **Deregister card**

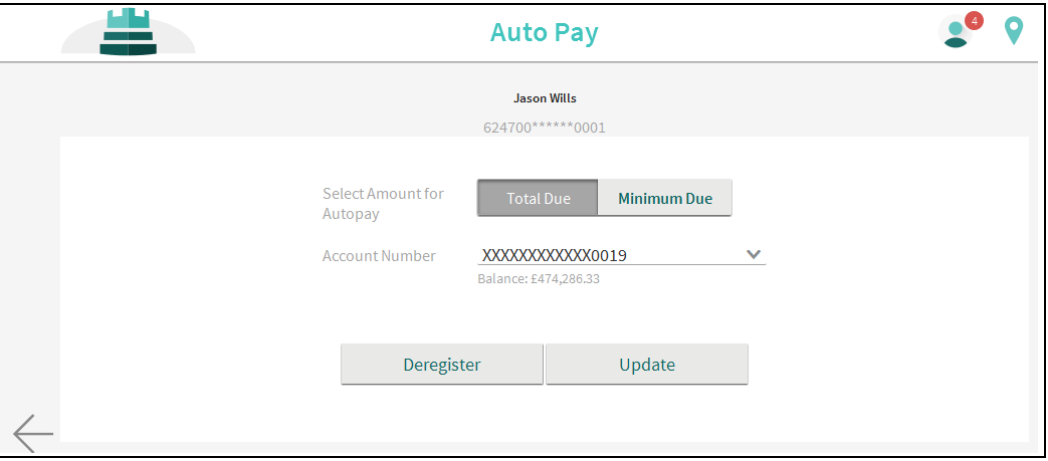

d. The **Review** screen appears. Verify the details, and click **Confirm**. OR

Click **Cancel** to cancel the transaction.

e. The success message appears, along with the service request number. Click **Done** to complete the transaction.

## **FAQs**

#### **What is auto pay and scheduled payments?**

Auto pay- If you select auto pay for a biller, the bills up to the limit specified by you will be automatically paid without reference to you, subject to availability of funds in your account. You may choose to cancel the instruction earlier also. Scheduled Payments- You may choose to pay a bill on a later date i.e. schedule it for payment. You may cancel a scheduled payment before it has been paid

#### **Can customer change or delete an online credit card payment if made?**

If customer has scheduled the payment in advance of the due date, customer can up to the day before the payment is made to modify it.

# <span id="page-18-0"></span>**7. Change Billing Cycle**

Managing funds have effectively been the most important task for a customer when it comes to managing individual finances. Managing the outflow of funds can be made easy with the change bill cycle of the credit card.

The customer can now request to change the bill cycle of the existing credit card as per his convenience. Application allows customers to set a new billing cycle for any of the credit card which helps customers manage funds efficiently. The customer can view the existing bill cycle and opt a new desired cycle by selecting the desired date of the month.

### **Note:**

1) If you change the billing day of primary card, accordingly its Add-on cards billing date will also get changed.

2) You cannot update the billing cycle if the previous request is in open status or if the card status is de-active.

3) You can update billing cycle in service request (SR) as well as in online mode.

## **How to reach here:**

*Credit Card Dashboard > Account Card > Credit Card Details > Change Billing Cycle*

## **Change Billing Cycle**

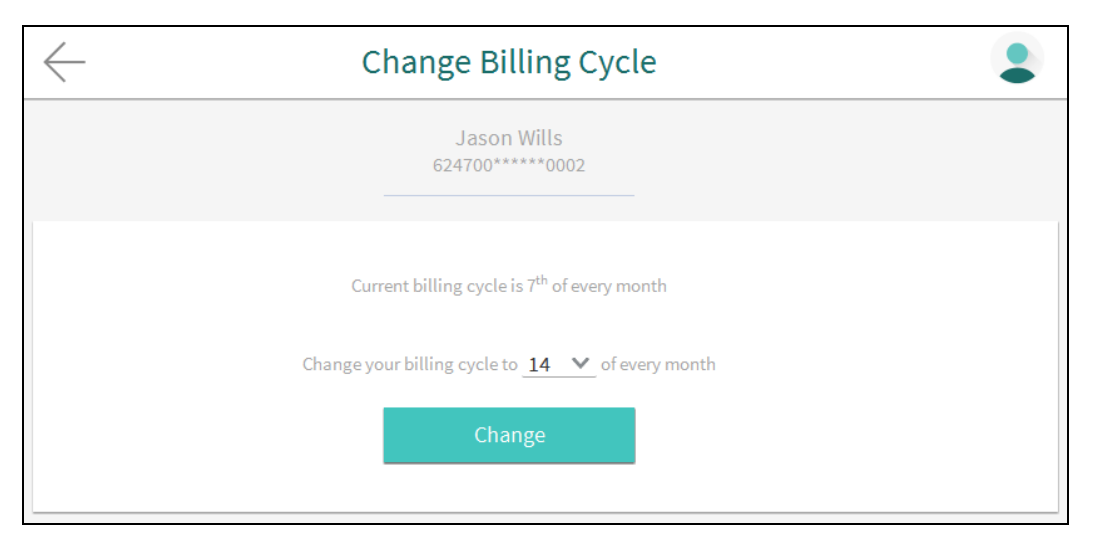

## **Field Description**

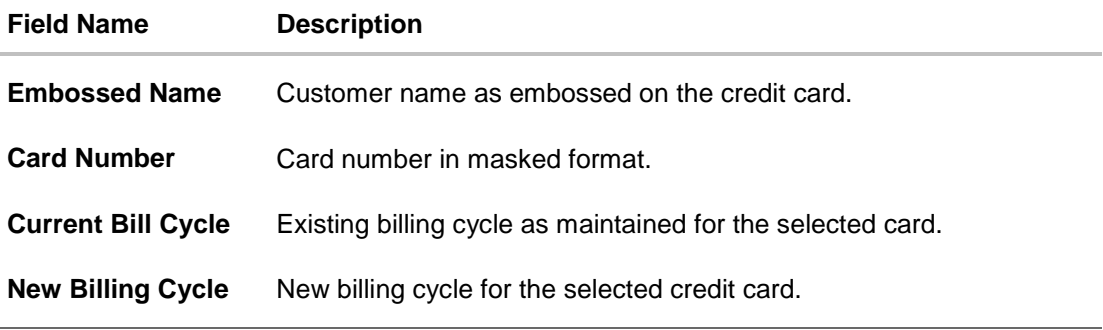

### **To change billing cycle for credit card:**

- 1. The current billing day appears. From the **New Billing Cycle** list, user can select the appropriate available new billing day to assign for the selected credit card.
- 2. Click **Change.**
- 3. Confirmation message to change the current billing day appears. Click **Confirm**. OR

Click **Cancel** to cancel the transaction.

4. The success message appears, along with the service request number. Click **Done** to complete the transaction.

## **FAQs**

#### **On what basis credit card issuer decides credit limit?**

Credit card issuer gives you a credit limit based on your credit history, your ability to repay, and the credit card itself.

### **When the periodical statements are generated?**

At the end of each billing cycle, a billing statement will be generated.

# <span id="page-20-0"></span>**8. Update Card Limits**

Changing credit limits for a credit card is now at the fingertips of the customer. No more calling to the bank customer care or visiting to a branch to update the credit limit.

With application, customers can initiate update credit limit request from the credit card detailed screen. Credit as well as Cash limit can be updated from within the application. The customer is shown the existing limits and has option, specify the desired limit for the credit card selected. The customer can confirm the request and can track the same in service request option.

Update credit limit is also supported for add-on cards maintained by the customers.

#### **Note:**

- 1) You can raise service request (SR) to update the card limit only for primary card.
- 2) The Add-on card limit should not exceed the credit and cash limit of the primary card, and it will be updated immediately (like online mode) if it's not exceeding its primary limit.
- 3) You cannot update the credit limit if the previous request is in open status or if the card status is de-active.

#### **How to reach here:**

*Credit Card Dashboard > Account Card > Credit Card Details > Update Card Limit*

#### **To modify credit card limit:**

#### **Change Credit Limit – Primary**

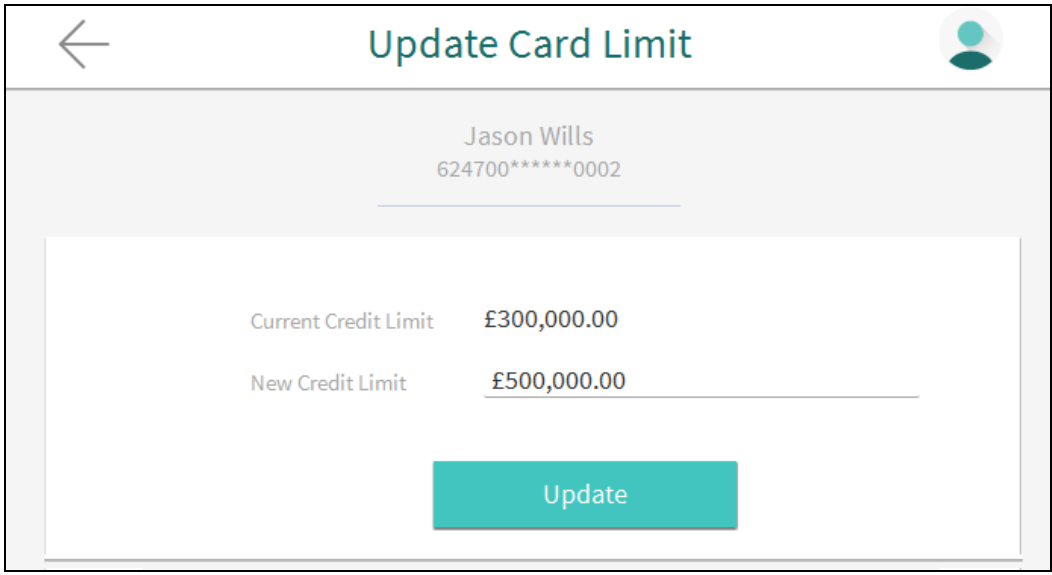

## **Change Cash Limit – Primary**

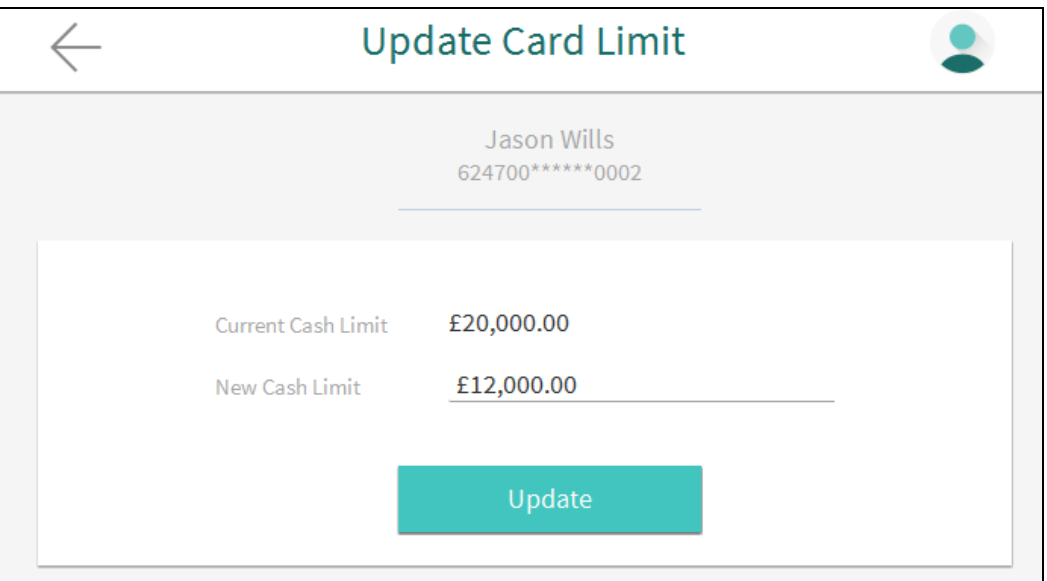

### **Field Description**

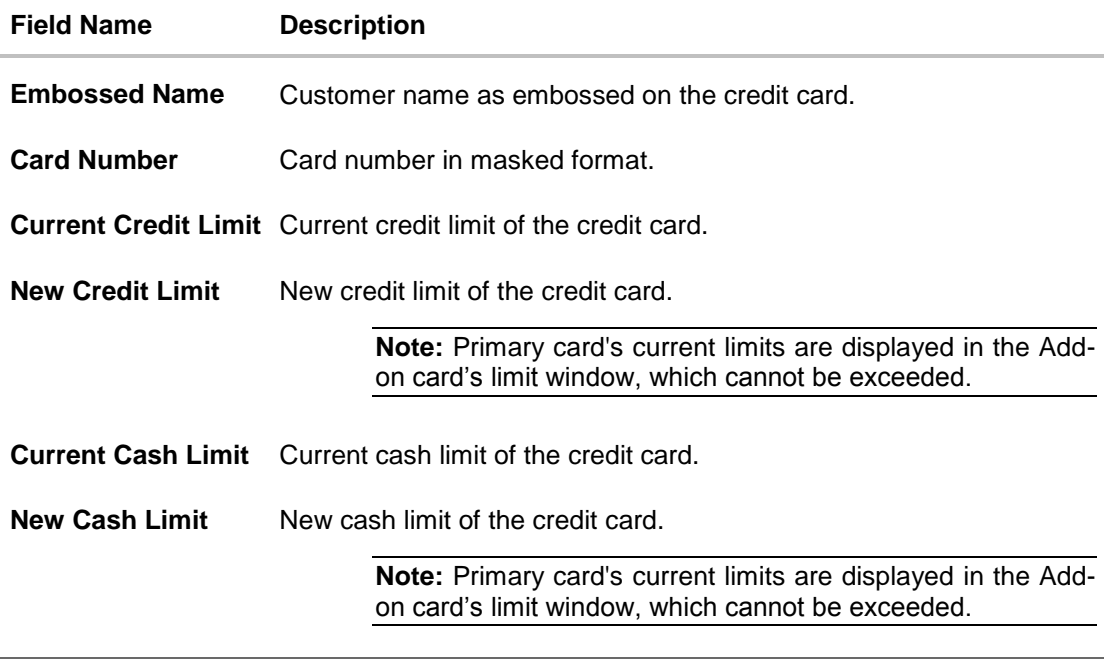

1. Enter the new **Credit Limit** and/ or **Cash Limit**, as required.

**Note:** It is mandatory to specify at least New Credit Limit or New Cash Limit.

<sup>2.</sup> Click **Update.**

<sup>3.</sup> The **Review** screen appears. Verify the details, and click **Confirm**. OR Click **Cancel** to cancel the transaction.

4. The success message appears, along with the service request number. Click **Done** to complete the transaction.

## **FAQs**

#### **What is a Credit Limit?**

The 'Credit limit' is the maximum amount that you can spend or borrow using credit card. This limit is determined by various personal details such as income, source of income, your credit rating and history etc.

#### **What does "cash limit" mean?**

Your cash limit is the amount of money that can be withdrawn on the credit card.

#### **What happens if customer goes over cash limit?**

If cash limit exceeds, customer will not be able to make any more bank cash advance transactions until he /she have paid balance below the cash credit limit.

## <span id="page-23-0"></span>**9. Request PIN**

Request PIN enables customer to request for a new PIN for a particular credit card or for an Add-on card. Application supports new PIN request for both primary credit card as well as for add-on card.

Customer even has a convenience of selecting the delivery mode of the new PIN. The customer can either opt the PIN to be delivered at Home or Office address or at the nearest branch.

Application smartly, details out the Home/ Office address of the customer if the customer opts for delivery at the address. For delivery at Branch, application allows the customer to select the nearest branch within the city selected by the customer.

#### **How to reach here:**

*Credit Card Dashboard > Account Card > Credit Card Details > Request PIN*

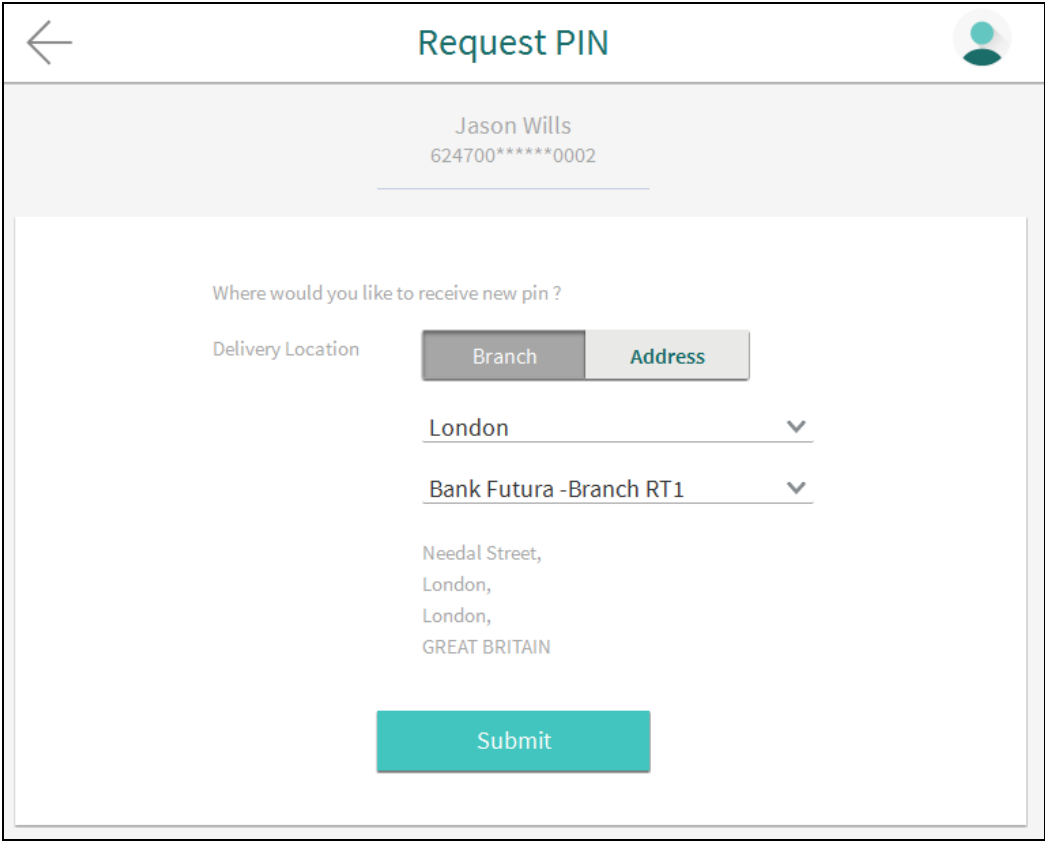

## **Credit Card ATM PIN Change**

### **Field Description**

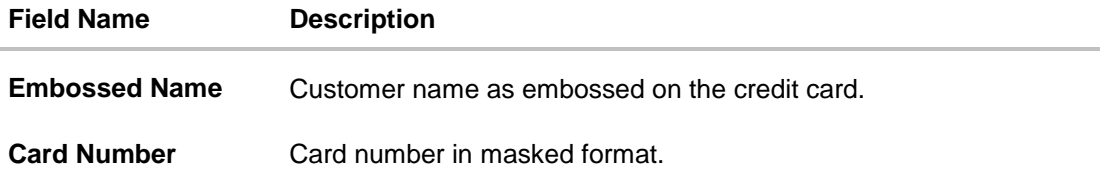

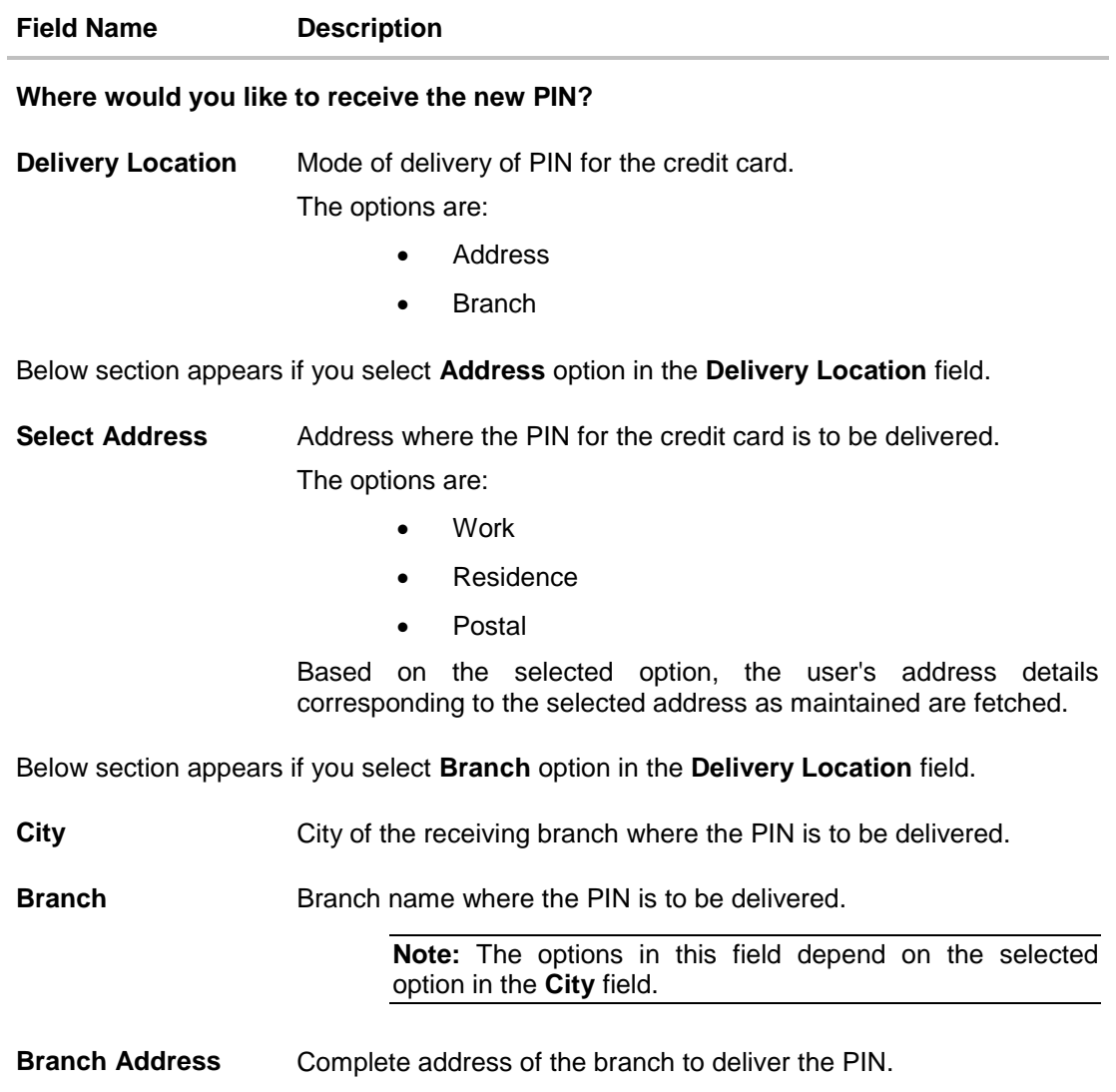

#### **To request ATM PIN for the credit card:**

- 1. In the **Where would you like to receive the new PIN** field, select the appropriate option.
	- a. If you select the **Address** option:
		- i. From the **Select Address** list, select the appropriate option. The complete address of user as maintained corresponding to the selected address appears.
	- b. If you select the **Branch** option as delivery preference:
		- i. From the **City** list, select the desired city.
		- ii. From the **Branch** list, select the desired branch. The complete address of selected branch appears.
- 2. Click **Submit**.
- 3. The **Review** screen appears. Verify the details, and click **Confirm**. OR Click **Cancel** to cancel the transaction.

4. The success message appears, along with the service request number. Click **Done** to complete the transaction.

> **Note:** User cannot raise service again for the same party for the same option if previous Service Request (SR) is pending or Open on card.

# **FAQs**

#### **Can customer use credit card at an ATM to withdraw cash?**

Yes, you can withdraw cash on your credit card at an ATM using your ATM PIN, provided the withdrawal amount is within your cash withdrawal limit.

#### **Can I use my credit card at other bank's ATMs?**

Yes, other bank ATM's accept the credit card.

## <span id="page-26-0"></span>**10. Block Card**

Loss of credit card or any fraudulent transaction suspected on a credit card is a nightmare for a customer. In such a critical situation, visiting a branch or calling up customer care to block the card is too havoc and time consuming. Application provides a self-assisted mode for blocking a credit card.

The customer can raise a credit card block request at any time, without depending on anyone to block the card. The customer can even specify the reason for blocking the card.

Blocking a card does not mean customer do not need a card for future. Application smartly request's customer to where the replacement card should be delivered – either at the nearest branch or at a home /office address.

This feature not only takes care of customer panic situation but also provides a comfort to getting a replacement card at door step. Block credit card is also supported for Add-on credit cards.

#### **Note:**

1) The Primary as well Add-on card holder can block the card. 2) The status of Add-on cards does not change even if the primary card is blocked or cancelled.

#### **How to reach here:**

*Credit Card Dashboard > Account Card > Credit Card Details > Block Card*

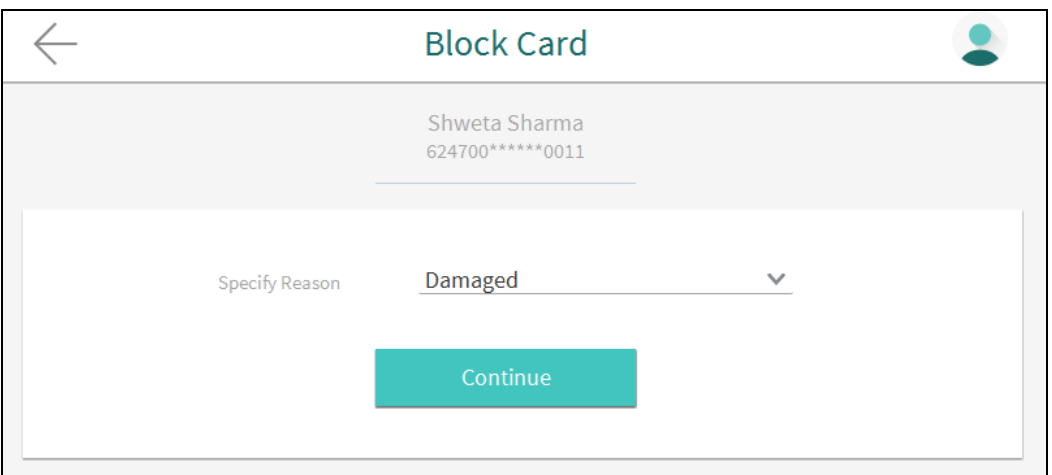

## **Block Card**

#### **Field Description**

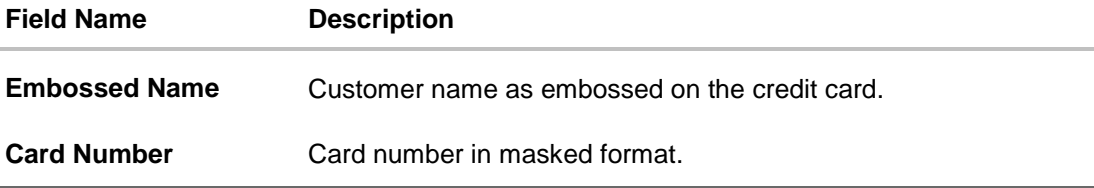

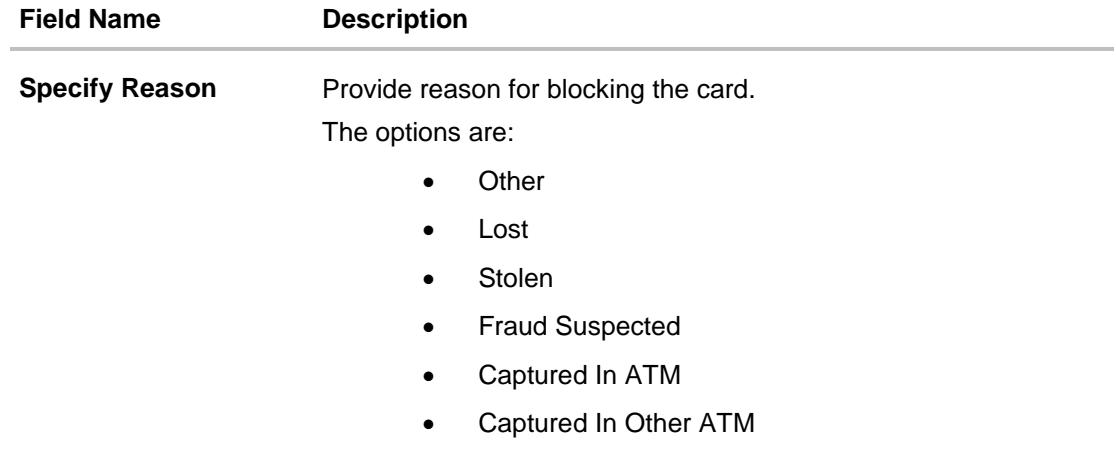

## **To block a credit card and raise the request for replacement card:**

- 1. From the **Specify Reason** list, select the appropriate reason to block the card.
- 2. Click **Continue**.
- 3. Confirmation message for card blocking appears. Click **Block** to confirm the card blocking.

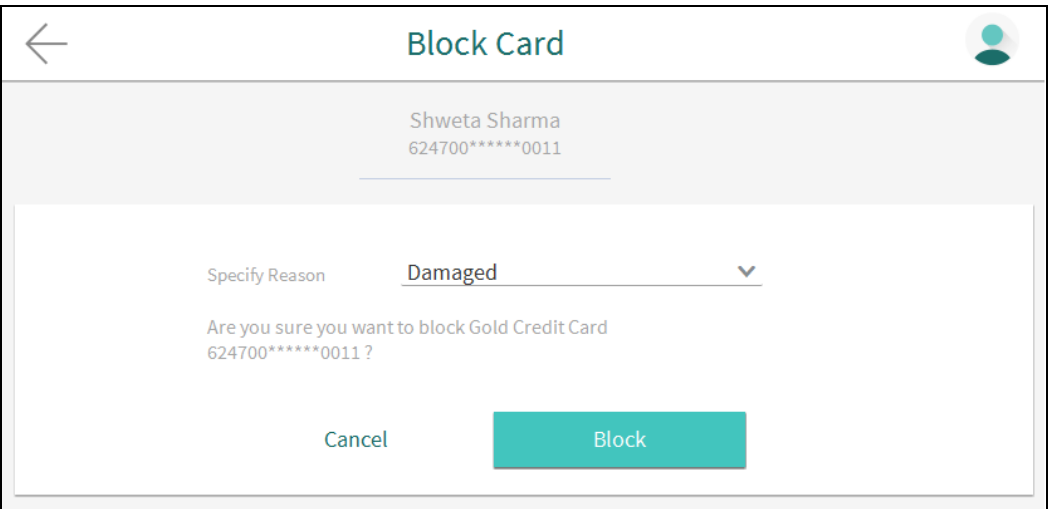

## **Block Card**

## OR

Click **Cancel** to cancel the transaction.

### **Delivery Preferences**

**Field Description**

**Field Name Description**

#### **Where would like to receive a Replacement Card?**

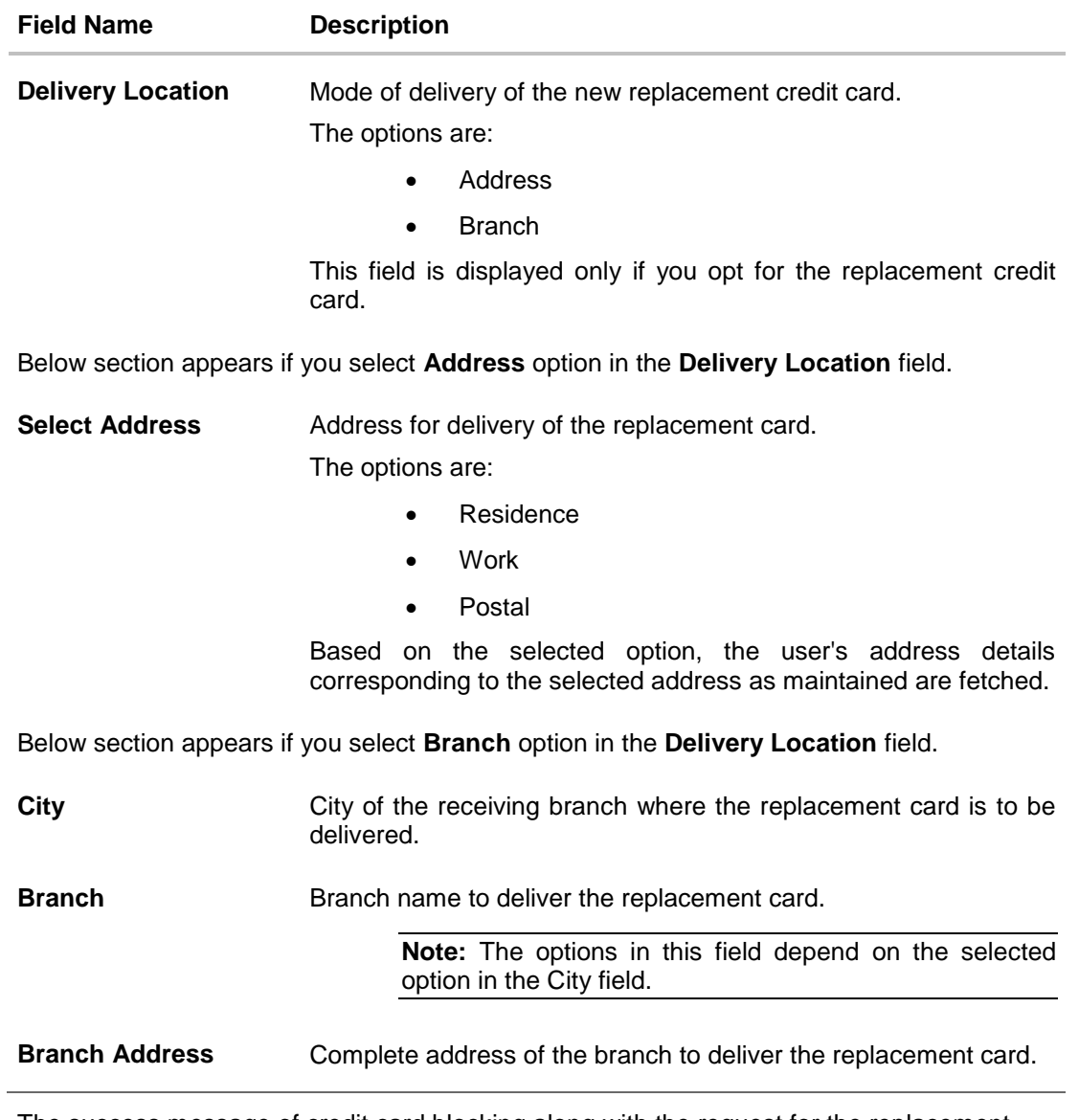

**4.** The success message of credit card blocking along with the request for the replacement card and its delivery location appears. If you opt for the replacement card, in the **Delivery Location** field, select the appropriate delivery address.

## **Credit Card Replacement**

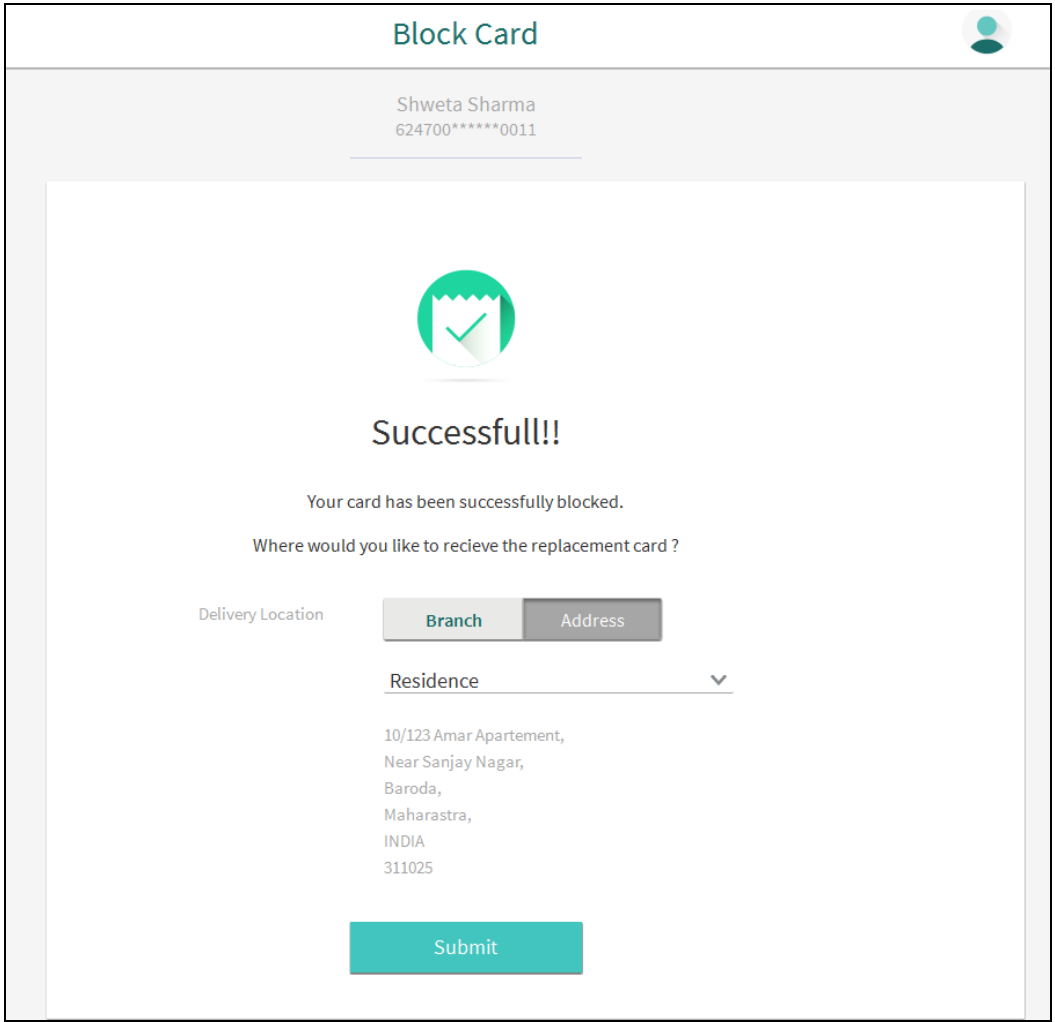

**Note:** Add-on card is automatically linked to new primary card if replacement card is opted.

- a. If you select the **Address** option as delivery location:
	- i. From the **Select Address** list, select the appropriate option. The complete address of user as maintained corresponding to the selected address appears.
- b. If you select the **Branch** option as delivery location:
	- i. From the **City** list, select the desired city.
	- ii. From the **Branch** list, select the desired branch. The complete address of selected branch appears.
- 5. Click **Submit**.
- 6. The **Review** screen appears. Verify the details, and click **Confirm**. OR

Click **Cancel** to cancel the transaction.

7. The success message appears, along with the service request number. Click **Done** to complete the transaction.

## **FAQs**

#### **If I suspect someone has stolen my password or used it to make a fraudulent purchase, what should he do?**

You should call up at the bank's call centre and block the card immediately.

### **Why card issuer block your card?**

If you have exhausted your credit limit, your card could be declined for additional purchases.

## <span id="page-31-0"></span>**11. Cancel Card**

Things go outdated over a period of time, so does the customer needs. Cards features that were best suitable for a customer in the past fade with the changing lifestyle. The customer may want to end the existing card relationship and opt for a new card with new feature.

Application supports cancelling of credit card feature for customers. The customer can even specify the reason and feedback for canceling of card, which can be treated as an input to the bank for improvement of card services.

Application supports a cancelling card option for add-on cards as well.

#### **How to reach here:**

*Credit Card Dashboard > Account Card > Credit Card Details > Cancel Card*

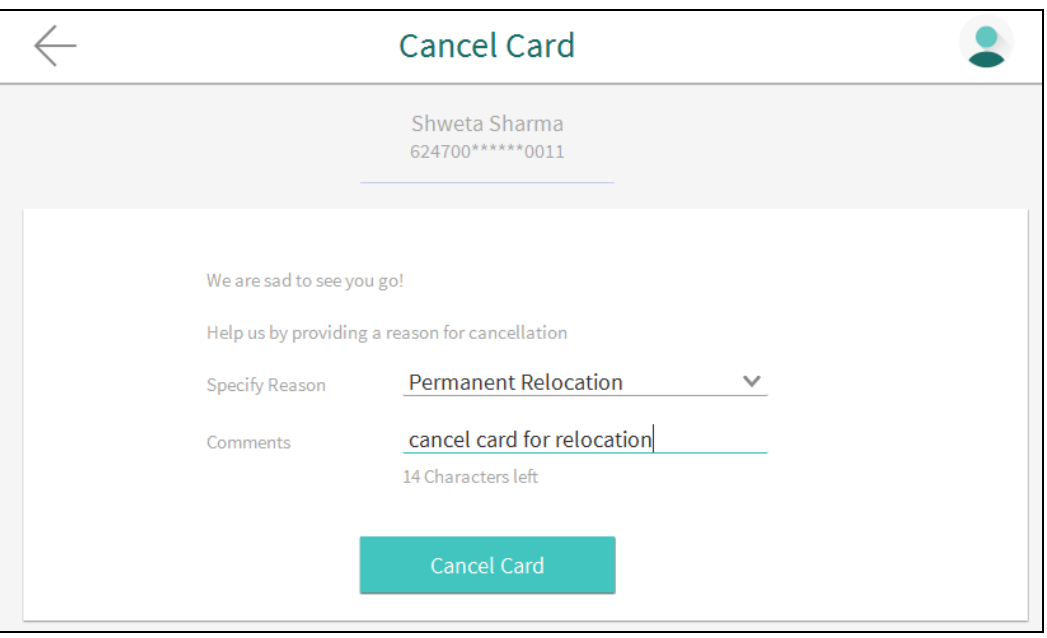

### **Cancel Card**

#### **Field Description**

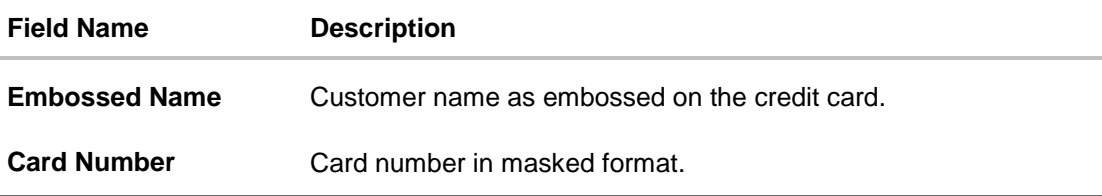

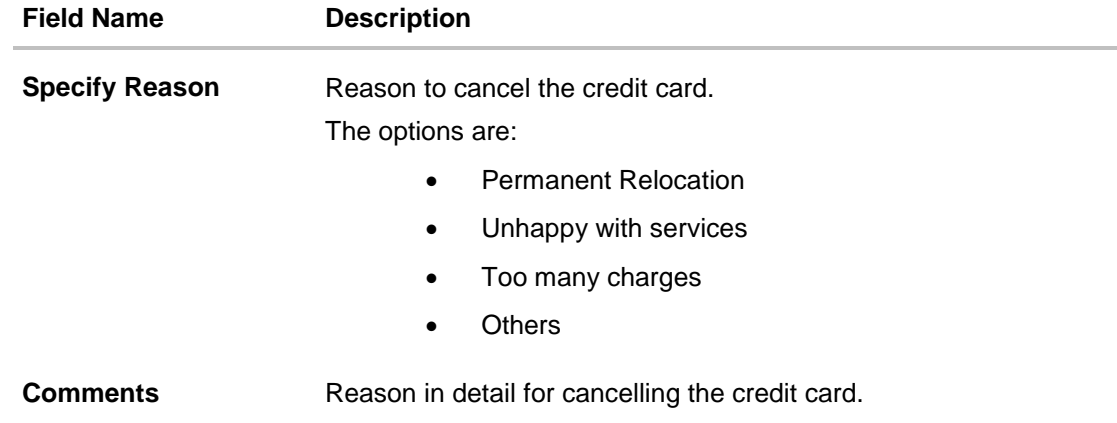

#### **To cancel a credit card:**

- 1. From the **Specify Reason** list, select the appropriate reason to cancel the card.
- 2. Click **Cancel Card.**
- 3. The **Review** screen appears. Verify the details, and click **Confirm**. OR Click **Cancel** to cancel the transaction.
- 4. The success message appears, along with the service request number. Click **Done** to complete the transaction.

**Note:** Click **View All** link in Inactive Cards on dashboard to view the all the inactive credit cards like deactivated/ Blocked / cancelled / requested for cancellation held by a customer.

## **FAQs**

#### **Will bank cancel a credit card if the card holder requests them to do so?**

Yes. The bank cancels the credit card provided that the outstanding amount, if any, is settled/ paid.

# <span id="page-33-0"></span>**12. Apply for Add-On Card**

Add-on card is actually a supplementary card riding on top of the primary credit card. Add-on card limit is set by the customer and the limit is part of the primary credit card limit. Many customers come up with the need of having two credit cards, one for self and other for spouse or child.

The application allows customers to apply for add-on card for any particular credit card. The customer can customize the add-on card with specifying the below details;

- Name on card to be embossed
- Specify credit limit
- Specify cash limit
- Delivery location for the add-on card to be dispatched

As customer wants total control over his cards – both primary credit cards as well as addon cards, application provide a great user experience for managing primary as well as add-on cards.

#### **Note:**

1) A new card can be added only for a party which has relationship with the first party. 2) Cash Limit of Add-on credit card is less than primary card.

#### **How to reach here:**

Credit Card Dashboard > Account Card > Credit Card Details > Apply for Add-on Card

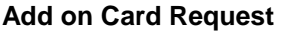

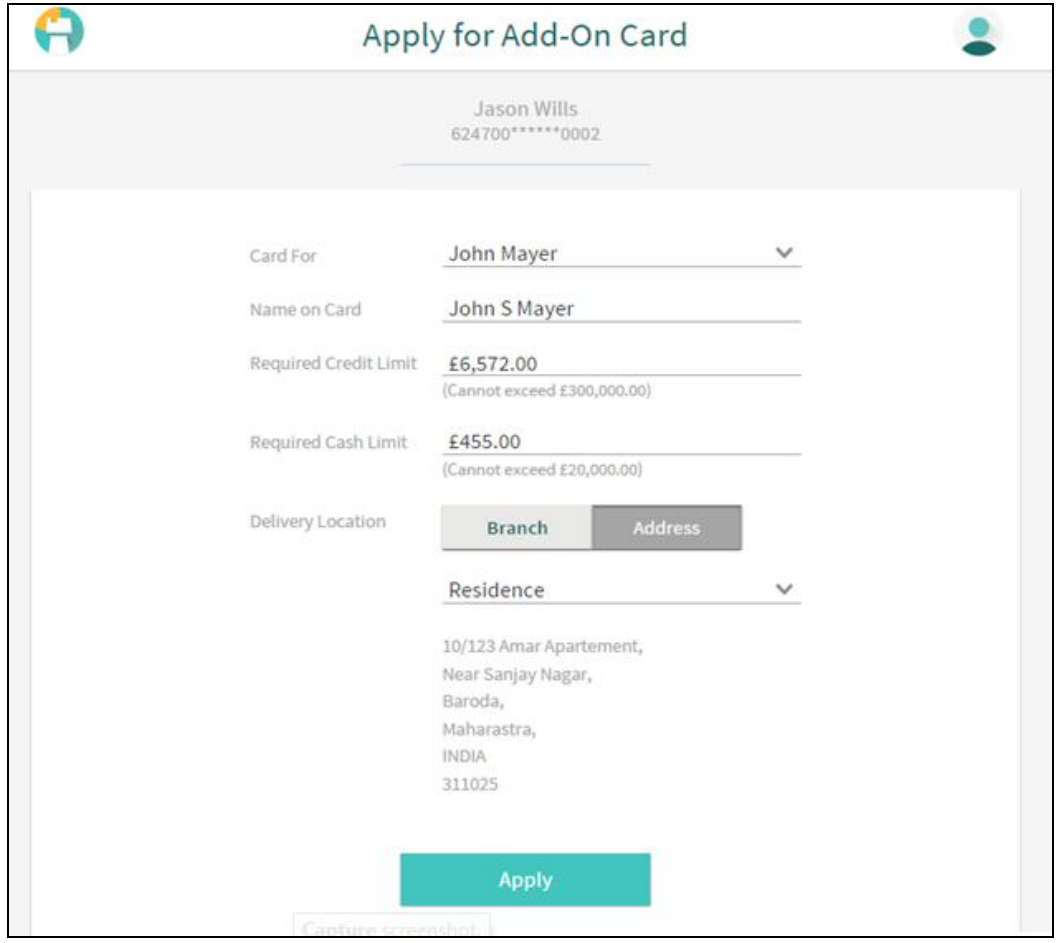

## **Field Description**

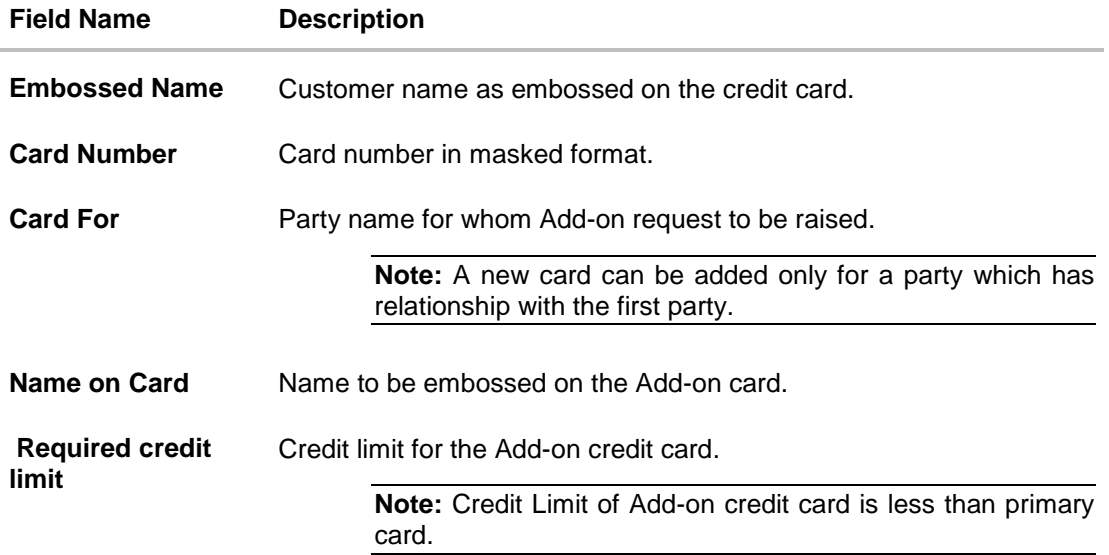

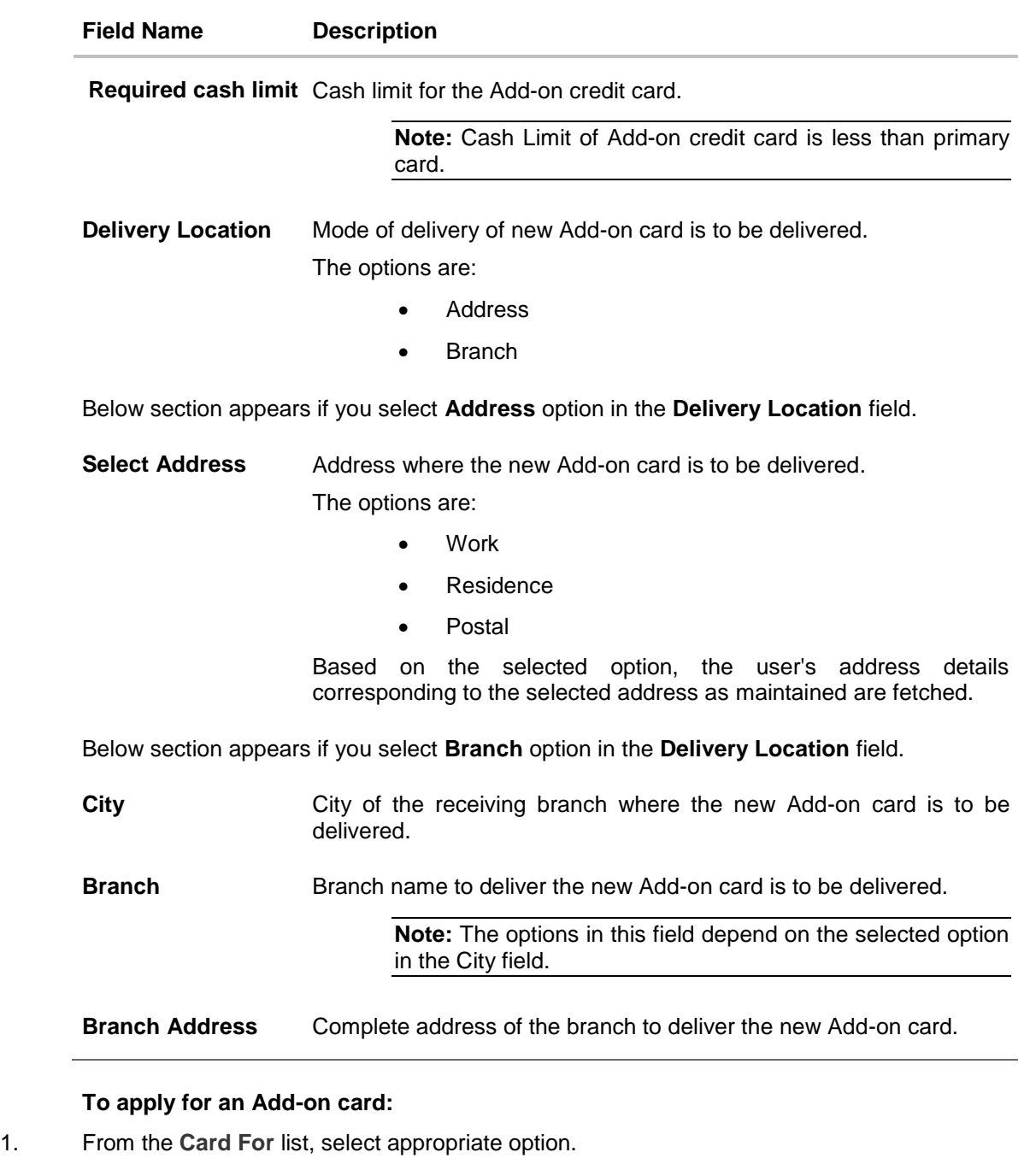

- 2. In the **Name on Card** field, enter the name of the Add-on card holder.
- 3. In the **Required credit limit** field, enter the desired credit limit for the Add-on card holder.
- 4. In the **Required cash limit** field, enter the desired cash limit for the Add-on card holder. It is mandatory to specify either of **Required credit limit** or **Required cash limit** for Addon card.
- 5. In the **Delivery Location** field, select the appropriate delivery address.

**Note:** Add-on card is automatically linked to primary card.

- a. If you select the **Address** option as delivery location:
	- i. From the **Select Address** list, select the appropriate option. The complete address of user as maintained corresponding to the selected address appears.
- b. If you select the **Branch** option as delivery location:
	- i. From the **City** list, select the desired city.
	- ii. From the **Branch** list, select the desired branch. The complete address of selected branch appears.
- 6. Click **Apply.**
- 7. The **Review** screen appears. Verify the details, and click **Confirm**. OR

Click **Cancel** to cancel the transaction.

8. The success message appears, along with the service request number. Click **Done** to complete the transaction.

## **FAQs**

### **To whom the Add-on cards are issued?**

The Add-on cards can be issued to immediate family members.

### **Can card limit shared by Add-on card holders?**

The credit limit assigned to the primary card is shared between the primary and the Addon Cardholders and the primary Cardholder is responsible for the payment of outstanding against these cards.

## <span id="page-37-0"></span>**13. Service Request**

Raising a service request is one thing and tracking the request is another. The customer should be in a position to know the current status of the service request raised.

Application has a provision to view all the service requests raised from where the customer can track for a particular request. From the credit card dashboard, customer can view the number of pending service requests and can track the same for closure. Every service request raised has a reference number assigned which helps banks and customer to track it for closure.

**Note:** User cannot raise service again for the same party for the same option if previous Service Request (SR) is pending or Open on card.

#### **How to reach here:**

*Credit Card Dashboard > Service Requests card > Service Requests*

#### **Service Requests**

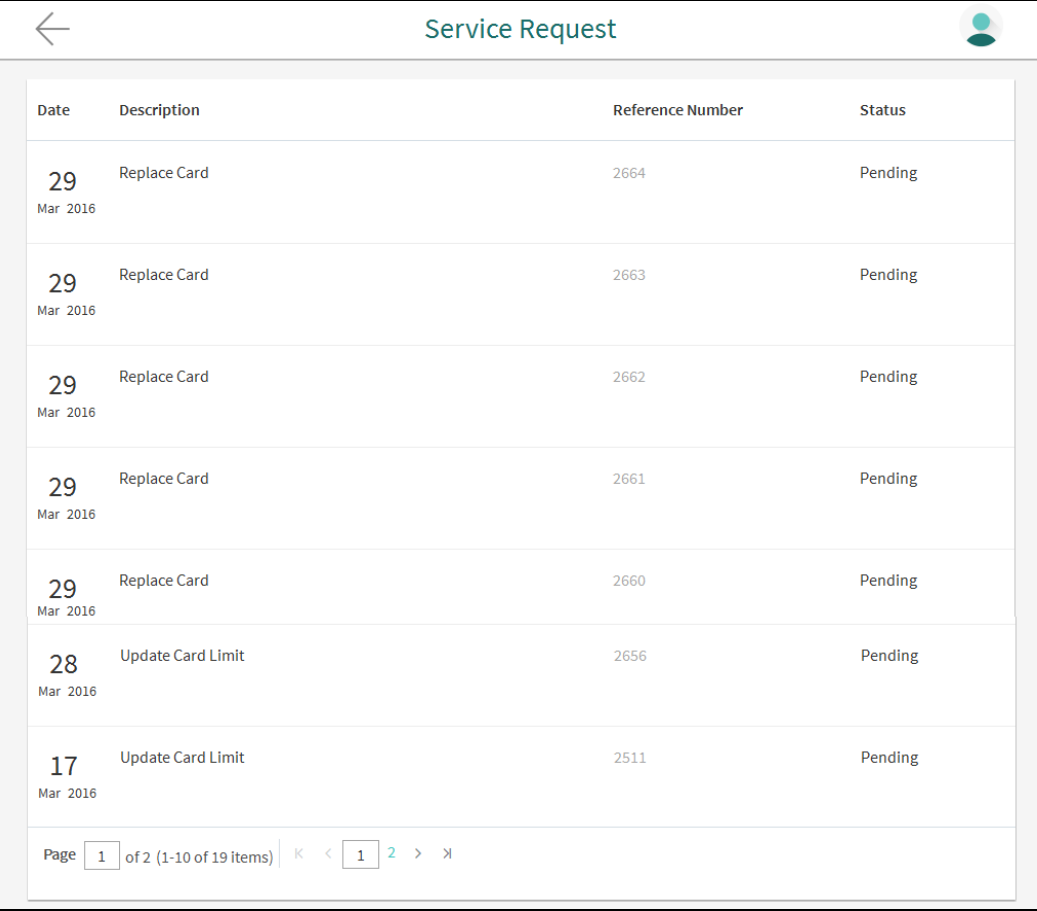

### **Field Description**

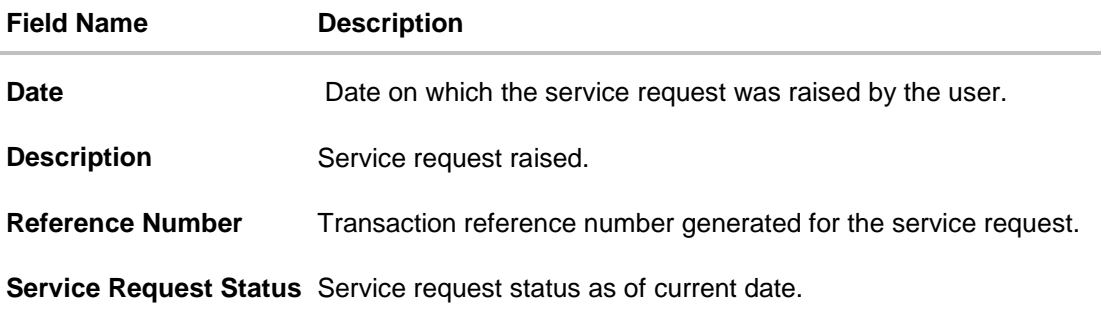

## **To view pending service requests:**

- For more information on sorting record, click [here.](Retail%20Credit%20Cards.docx#commonscreens)
- $C$ lick  $\Gamma$  to sort the records in ascending or descending order.

## **FAQs**

#### **What are the different types of service requests that I can make for credit cards?**

You can request for the following credit card related services:

- 1. Block card: To block a stolen or lost credit card
- 2. Activate Auto Pay: To ensure hassle free payments directly from your account
- 3. Cancel Card: To cancel a credit card
- 4. PIN Request: To request for a new PIN on your credit card
- 5. Update Card Limit: To request for a higher / lower limit on your credit card
- 6. Add On Card Request: To request for an additional credit card
- 7. Update Bill Cycle: To request for a new billing cycle for your credit card.

## **14. Card Statement**

<span id="page-39-0"></span>Credit card statement plays an important role for customers to manage and have control on their spending. A brief summary of last four transactions can be viewed on the application credit card dashboard for the selected credit card. Customer can select any credit card or add-on card to view its last four transactions on the dashboard.

However, application also has the option to view complete statement for the desired credit card or add-on card. All transactions on the card are shown in chronological order of the spending.

Customer can use the below filters to narrow the search result;

- Transaction period (Unbilled / Previous month/ Previous quarter / Between date range)
- Transaction type ( Debits transactions / Credit transactions / Debit and Credit transactions )

Customers can also sort the result basis transaction date or transaction amount. The customer can also save the result as well as download generated statements for reference.

**Note:** Only Primary cards will be present in the list, on selecting the primary card, the statement /set of transactions of Primary as well as its Add-on cards will be listed.

#### **How to reach here:**

*Credit Card Dashboard > Mini Statement card > Card Statement*

#### **Card Statement**

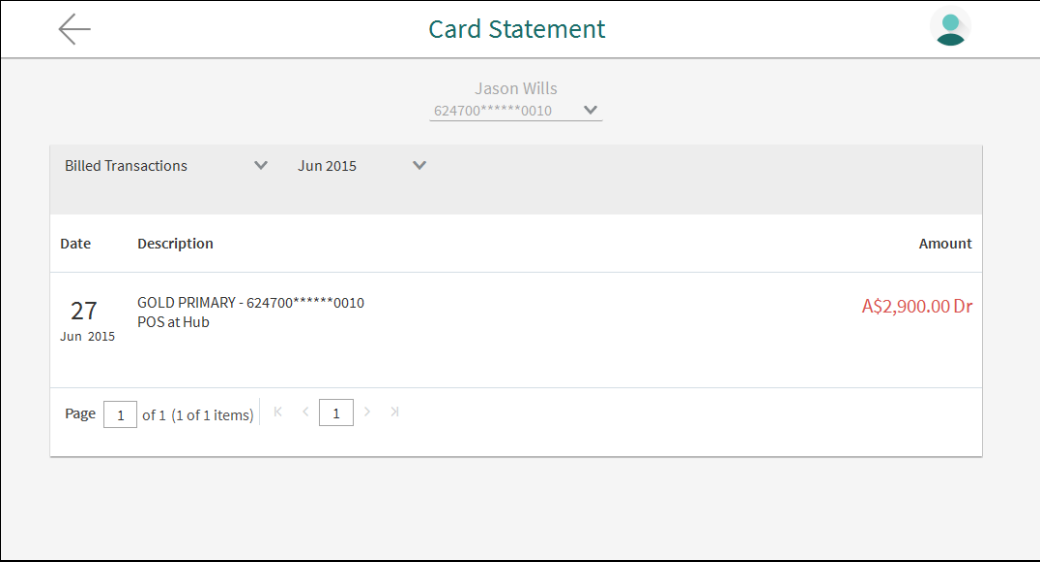

### **Field Description**

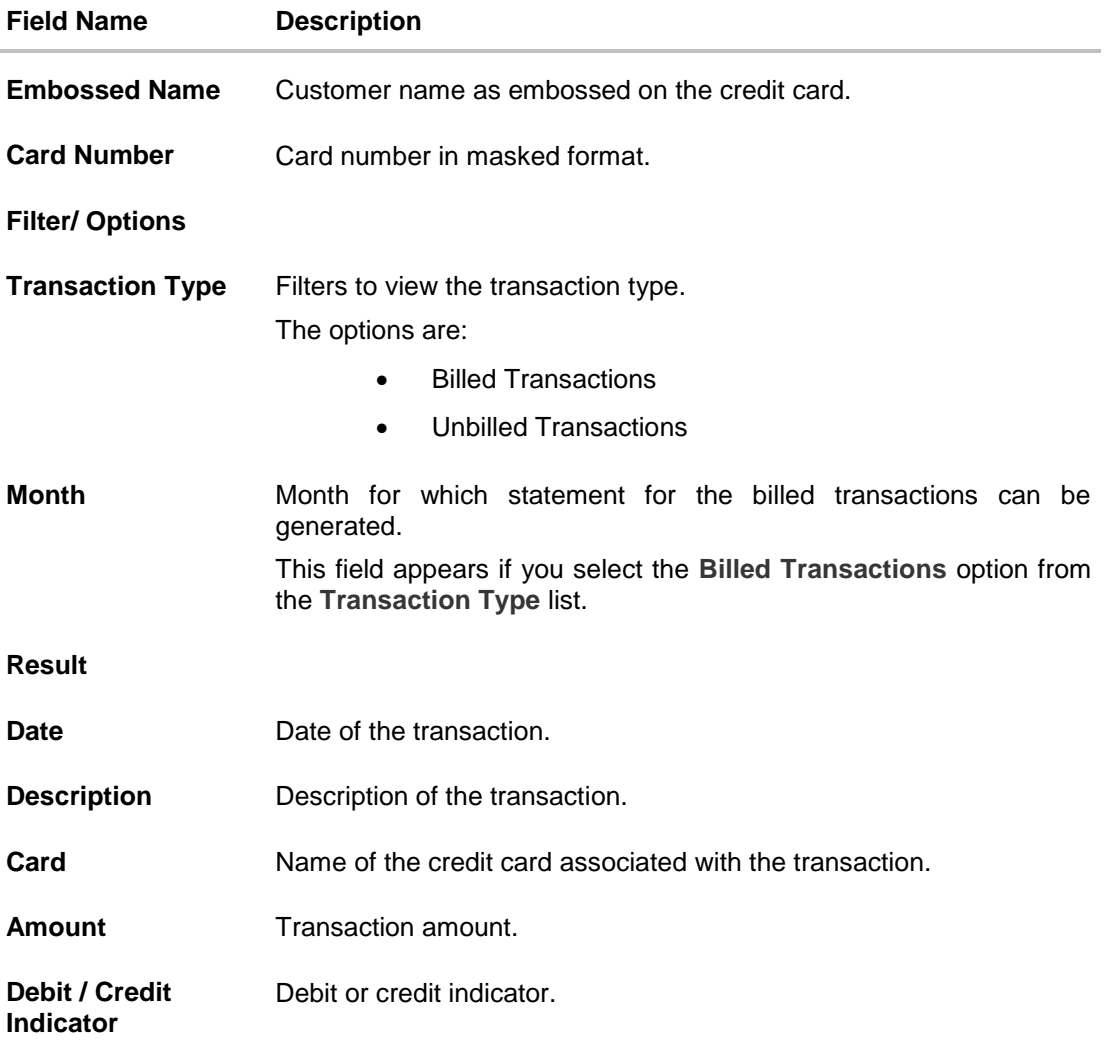

#### **To generate the statement:**

- 1. From the **Card Number** list, select the appropriate credit card account for which statement to be generated.
- 2. From the **Transaction Type** list, select the appropriate option.
- 3. From the **Month** list, select the appropriate month to further customize the statement. Based on selected criteria, the credit card statement appears.

## **FAQs**

### **Can I view the transactions in my accounts?**

Against each account you can view the details of the transactions of Primary as well as its Add-on cards in your account.

### **How does the bank keep the card holder informed of the transactions with the credit card issued?**

Banks sends a monthly statement to all card holders giving details of the transactions made using the card and the amount required to be paid to settle dues.

# <span id="page-42-0"></span>**15. Inactive Cards Details**

Inactive cards are either the blocked cards, deactivated cards or canceled cards. The customer should be in a position to know which cards are inactive and does he need to action on these cards.

Application supports inactive cards, so that customers can view the details of these cards if required. The customers can take actions like **Cancel Card, Make Payment of the Outstanding Amount, Activate a card** on Blocked cards and Deactivated cards. However, for canceled cards, customer can just view the card summary and not the card details.

Application also supports Activating cards from Inactive status for Blocked and Deactivated cards. Once the customer takes action of **Activate Card** on the selected card, the selected card is no more visible under **Inactive Card** list.

#### **How to reach here:**

*Credit Card Dashboard > Inactive Cards > Inactive Account Card > Inactive Card Details*

### **To view inactive credit card details:**

1. All the inactive credit cards held by a customer appears in cards form.

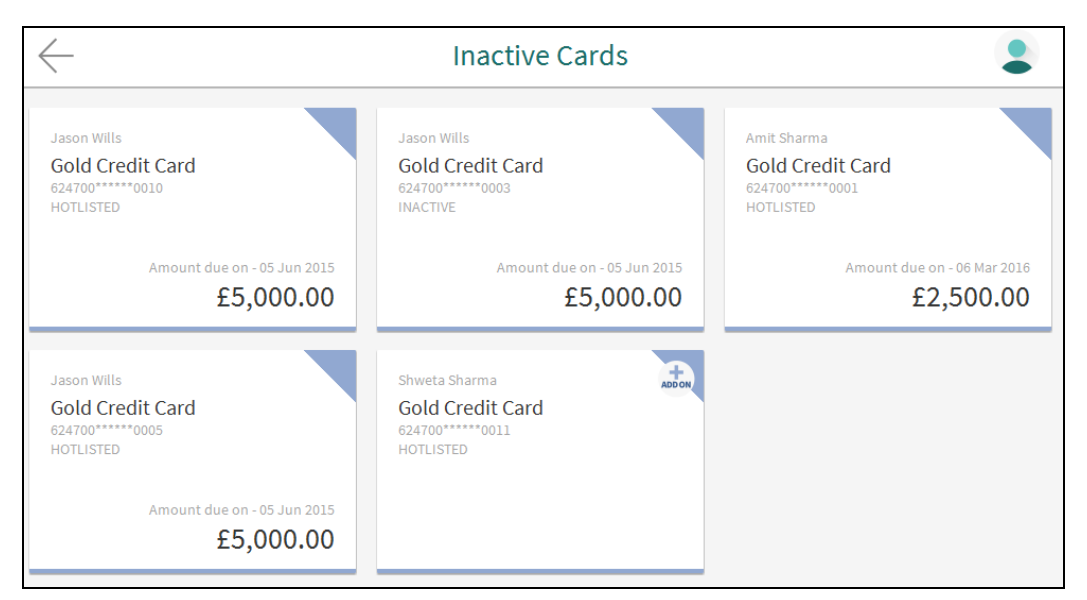

### **Inactive Account Card**

## **Field Description**

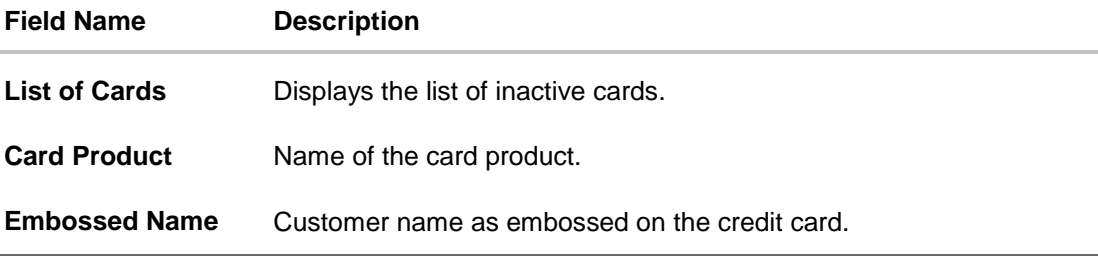

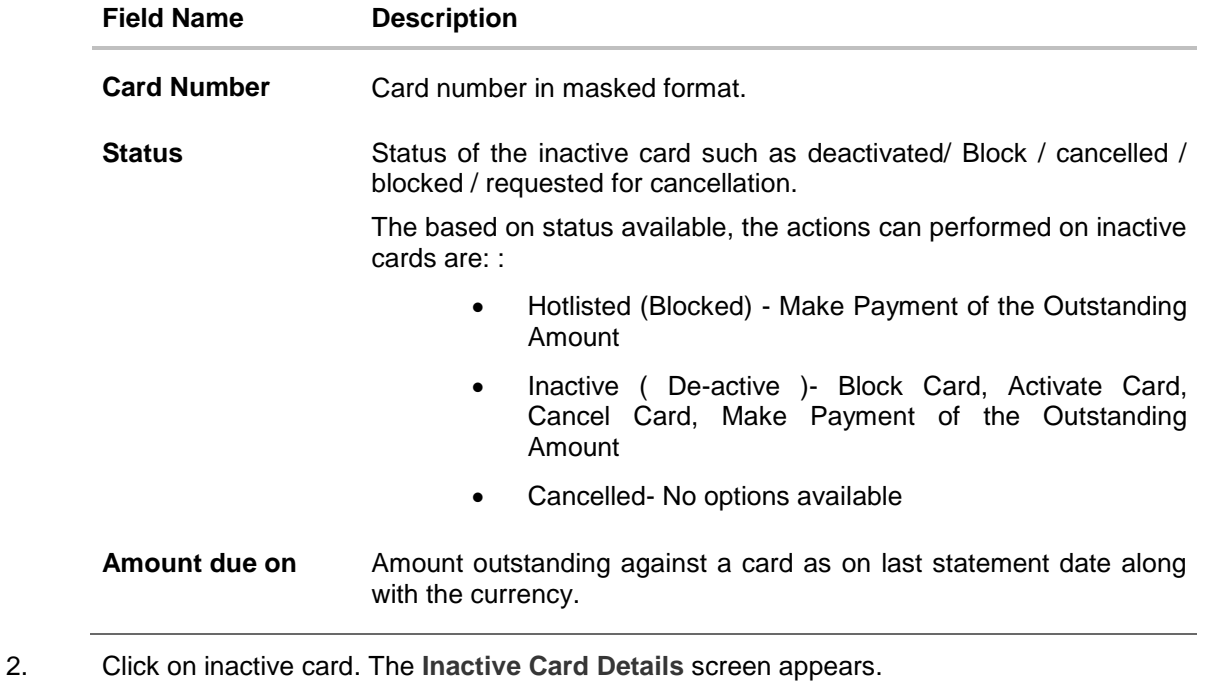

**Note:** For **Cancelled** card (Primary and Add-on) you cannot view the account card details.

## **Inactive Card Details**

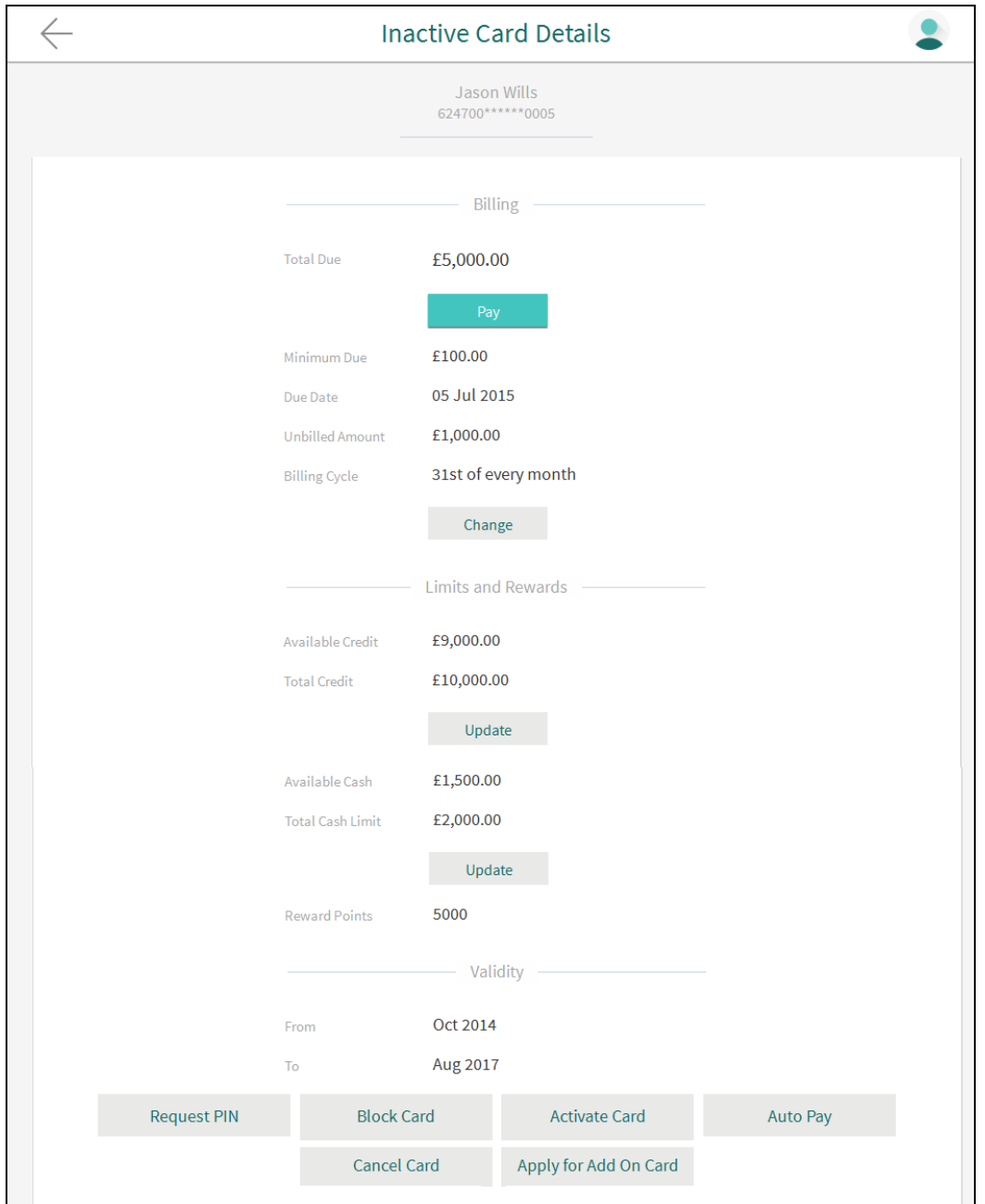

## **Field Description**

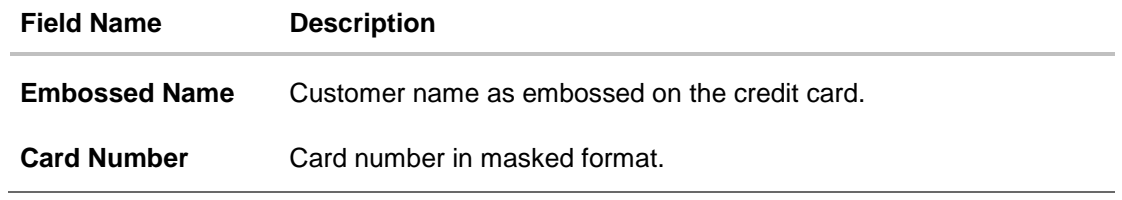

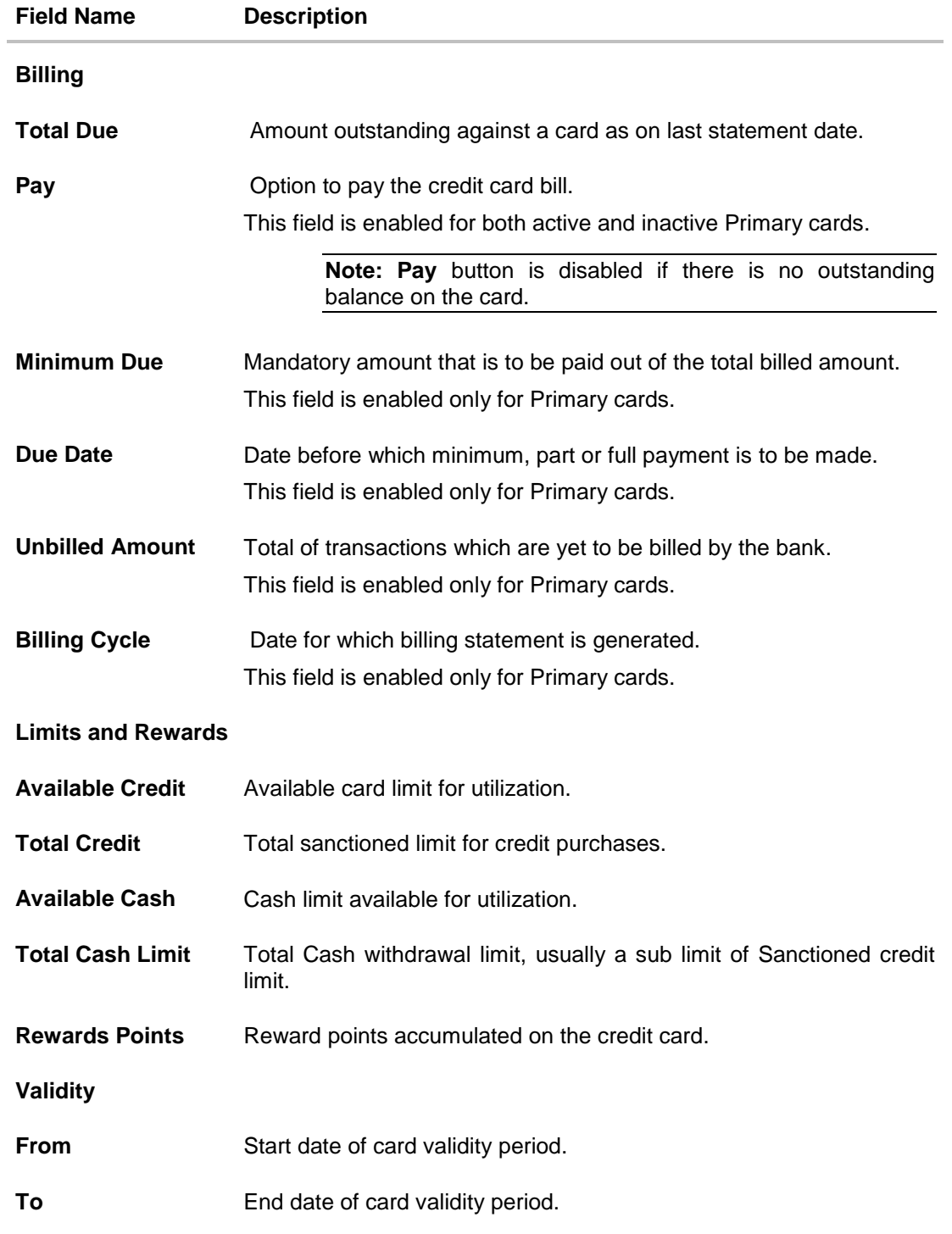

User can also perform following account related transaction:

• To pay the credit card bill, click Pay. For more information, click [here.](Retail%20Credit%20Cards.docx#pay)

## <span id="page-46-0"></span>**16. Activate Card**

To make every credit operational for usage, customer needs to activate the card. Activate action on a credit card is required for the below two scenarios:

A new card is issued to the customer, which needs to be activated

The card which was in **Deactivate** state is now ready to use

Application highlights such actions on the Inactive cards in order to grab customer's attention to perform an Activate action. Customers can specify the reason for card activation and activate the card for use.

Once the card is activated, it is reflected under the active card list on which customer can perform the desired actions.

#### **Note:**

1) The Primary as well as Add-on card holder can activate the card. 2) In case of both primary and Add-on credit cards are in Deactivated status, then primary cards need to be activated first followed by the activation of Add-on cards.

#### **How to reach here:**

*Credit Card Dashboard > Inactive Cards > Inactive Account Card > Inactive Card Details* 

#### **To activate a deactivated card:**

- 1. All the inactive cards appear on dashboard. Click on inactive account card which you want to activate.
- 2. The **Inactive Card Details** screen appears. Click **Activate Card**.

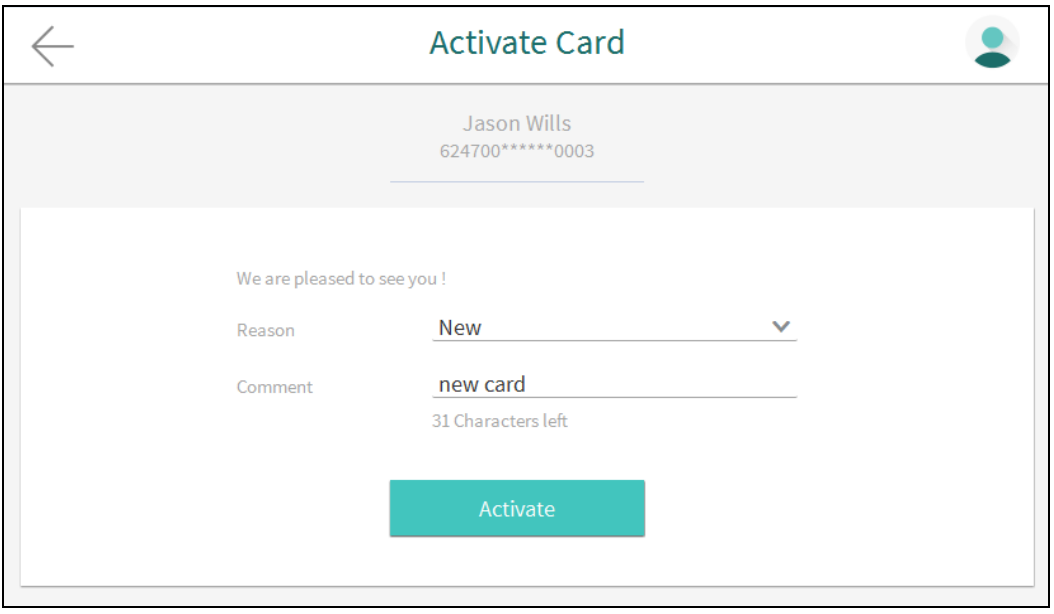

#### **Activate Card**

#### **Field Description**

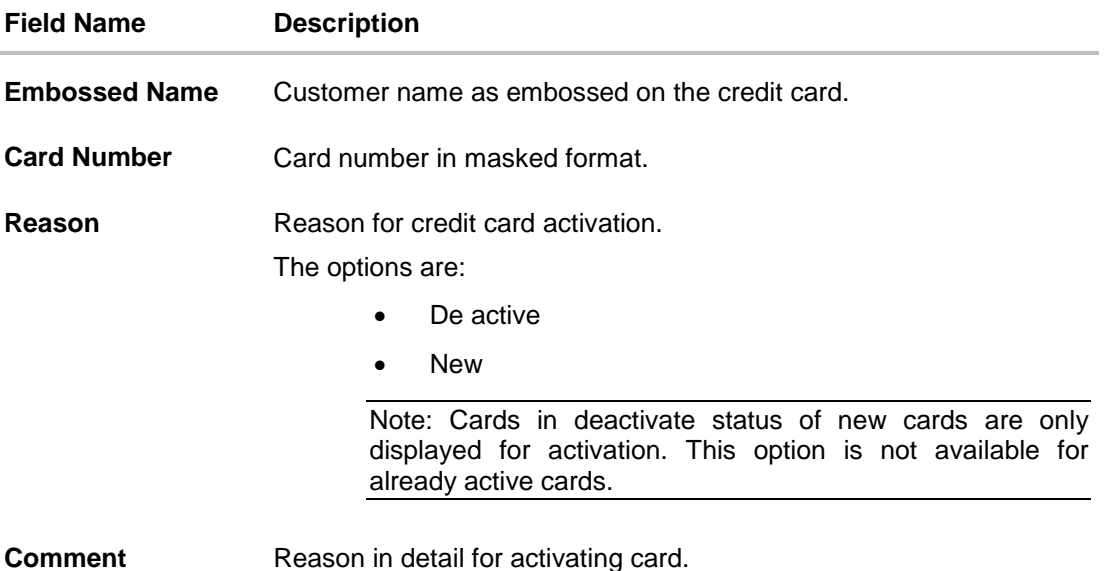

- 3. From the **Reason** list, select the appropriate option.
- 4. Click **Activate**.
- 5. The **Review** screen appears. Verify the details, and click **Confirm.** OR Click **Cancel** to cancel the transaction.
- 6. The success message appears, along with the service request number. Click **Done** to complete the transaction.

## **FAQs**

#### **Why do I need to activate my new Credit Cards before use?**

You have to activate the newly issued credit card before using it to stop the possibility of fraudulent transactions

#### **Which types of Credit Cards need to be activated?**

All new, replacement or renewal Credit Cards; primary and Add-on will require activation.

#### **I am a primary Cardholder. Can I activate the Add-on Card on behalf of the Add-on Cardholder?**

No. Each Cardholder has to activate his or her own Card.

#### **Can my Add-on Card be activated before I activate my primary Card?**

Yes, the Add-on Card can be activated prior to the activation of the primary card.

# <span id="page-48-0"></span>**17. Common Screens**

The common procedure to be followed for below option:

# (**Download / Save**)

The transaction log generated by host system on periodic basis will be available to the user to download.

- 1.  $\text{Click} \Box$
- 2. Select the file format for downloading.
- 3. Select the target location.
- 4. Enter the file name.
- 5. Click **Save** to download the data.

(**Favorites**) Save the transaction as favorite for frequently used transaction.

**(**Repeat Transaction**)**

Allows to repeat the transaction.

# **(**PDF**)**

Allows to save the transaction log in .pdf format.

## **(**Email

Allow user to mail the transaction search result using default mail configured.

## **To sort the Records**

- 1. Click **th** to download the list in PDF, XLS, QIF, OFX and MT940 formats.
- 2. From the Page list, select the required page number of the transactions list.
- 3. Click  $\Box$  to sort records in ascending or descending order.
- 4. Click to  $\mathbb K$  view the first page of the transaction record list. OR

Click to  $\leq$  view the previous page of the transaction record list.

OR

Click to  $\Box$  view the next page of the transaction record list. OR

Click to  $\boxed{\color{red}N}$  view the last page of the transaction record list.